<span id="page-0-0"></span>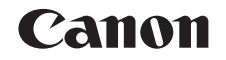

# $SELPHY CP1000$ COMPACT PHOTO PRINTER

# Benutzerhandbuch des Druckers

# **DEUTSCH**

- **•** Lesen Sie vor Verwendung des Druckers unbedingt dieses Handbuch, einschließlich des Abschnitts "Sicherheitsvorkehrungen".
- **•** Dieses Handbuch hilft Ihnen bei der richtigen Verwendung des Druckers.
- **•** Merken Sie sich den Speicherort des Handbuchs, damit Sie es auch in Zukunft verwenden können.
- **•** Klicken Sie auf die Schaltflächen unten rechts, um andere Seiten aufzurufen.
	- **D**: Nächste Seite
	- **△**: Vorherige Seite
	- S: Vorherige Seite, bevor Sie auf den Link geklickt haben
- **•** Um zum Anfang eines Kapitels zu wechseln, klicken Sie rechts auf den Titel des Kapitels.

Von den Titelseiten des Kapitels können Sie einzelne Themen aufrufen, indem Sie auf die entsprechenden Titel klicken.

**[Bezeichnung von](#page-4-1)  Teilen**

**[Inhalt](#page-4-0)**

**[Deckblatt](#page-0-0)**

**[Grundlegende](#page-6-0)  Vorgänge**

**[Druckeinstellungen](#page-19-0)**

**[Drucken per USB-Kabel](#page-32-0)**

**[Fehlersuche](#page-37-0)**

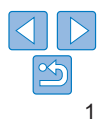

# <span id="page-1-0"></span>Lieferumfang

Vergewissern Sie sich vor der Verwendung, dass das folgende Zubehör im Paket enthalten ist.

Wenden Sie sich an den Händler, von dem Sie den Drucker erworben haben, falls etwas fehlen sollte.

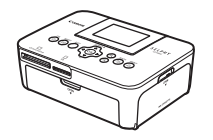

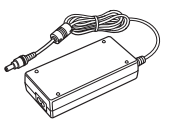

CA-CP200 B

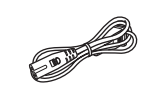

(Vorderseite)\*

□ SELPHY-Drucker □ GKompakt-Netzadapter

□ Netzkabel

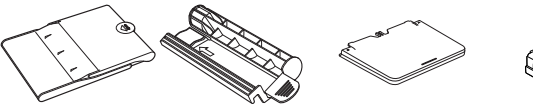

□ Papierkassette PCP-CP400

- <span id="page-1-2"></span>□ Reinigungsgerät\* □ Staubschutzabdeckung (Rückseite)\* □ Staubschutzabdeckung
- **•** Gedruckte Unterlagen sind ebenfalls im Lieferumfang enthalten.

\* In einigen Regionen nicht im Lieferumfang enthalten.

# <span id="page-1-1"></span>Tintenpatronen und Papier (separat **[Deckblatt](#page-0-0)** erhältlich)

Erwerben Sie vor der Verwendung ein Farbtintenpatrone/Papier-Set.

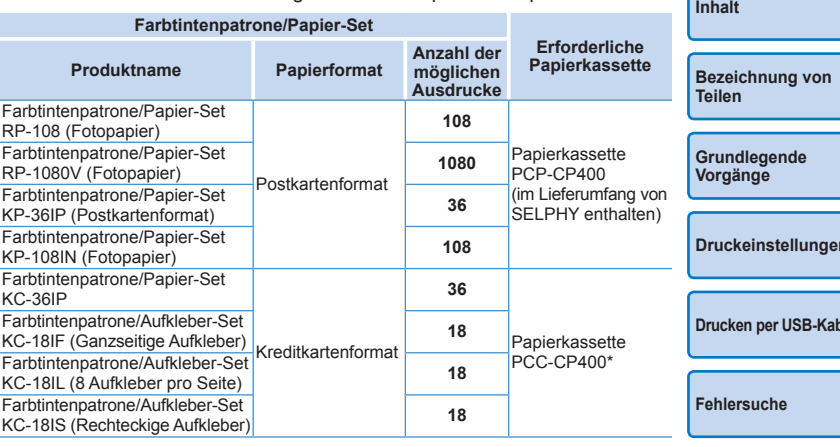

<span id="page-1-3"></span>\* Mit Farbtintenpatrone/Papier-Set erhältlich.

Verfügbarkeit des Zubehörs ist je nach Region unterschiedlich.

**[Druckeinstellungen](#page-19-0) [Drucken per USB-Kabel](#page-32-0) [Anhang](#page-41-0)**

# <span id="page-2-0"></span>Vor Der Verwendung

- **•** Die mit diesem Gerät gedruckten Bilder sind für den persönlichen Gebrauch vorgesehen. Nicht genehmigtes Drucken von urheberrechtlich geschütztem Material ist nicht zulässig.
- **•** Informationen zur Druckergarantie und zum Canon Kundendienst enthalten die im Dokumentationssatz zum Drucker bereitgestellten Garantieinformationen.
- **•** Auch wenn der LCD-Monitor unter höchst präzisen Herstellungsbedingungen produziert wurde und mehr als 99,99 % der Pixel den Konstruktionsvorgaben entsprechen, kann es in Ausnahmefällen vorkommen, dass Pixel beschädigt sind oder als rote oder schwarze Punkte dargestellt werden. Dies ist keine Fehlfunktion und hat keine Auswirkungen auf die gedruckten Bilder.
- **•** Der LCD-Monitor ist unter Umständen mit einer dünnen Kunststofffolie gegen Verkratzen während des Transports geschützt. Entfernen Sie diese Folie ggf. vor Verwendung des Druckers.

# In diesem Handbuch verwendete Konventionen

- In diesem Handbuch wird der Drucker als "SELPHY" oder "der Drucker" bezeichnet.
- **•** In diesem Handbuch werden Symbole verwendet, um die SELPHY-Tasten darzustellen. Details finden Sie unter ["Bedienfeld" \(](#page-5-0) $\Box$ 6).
- **•** Ein Text oder Symbol auf dem Bildschirm wird in eckigen Klammern dargestellt: [ ].
- **1**: Wichtige Informationen
- *•* : Hinweise und Tipps für fortgeschrittene Benutzer
- **<u>[Qxx:</u>** Seiten mit zugehörigen Informationen (in diesem Beispiel steht "xx" für eine Seitenzahl).
- **•** Anweisungen in diesem Handbuch gelten für die Standardeinstellungen des Druckers.
- **•** Aus Gründen der Lesbarkeit werden alle unterstützten Speicherkarten einfach als "Speicherkarten" bezeichnet.

# Sicherheitsvorkehrungen **[Deckblatt](#page-0-0)**

- **•** Stellen Sie vor Inbetriebnahme des Geräts sicher, dass Sie sich über die nachfolgenden Sicherheitsmaßnahmen informieren. Achten Sie stets darauf, dass das Gerät ordnungsgemäß bedient wird.
- **•** Die auf den folgenden Seiten erläuterten Sicherheitsvorkehrungen sollen verhindern, dass Sie selbst oder andere Personen zu Schaden kommen oder Schäden am Gerät entstehen.
- **•** Lesen Sie außerdem die Anleitungen des separat erworbenen Zubehörs, das Sie verwenden.

Warnhinweis Weist auf die Möglichkeit von schweren Verletzungen oder Tod hin.

**• Bewahren Sie dieses Gerät für Kinder und Kleinkinder unzugänglich auf.** Es besteht Erstickungsgefahr, wenn ein Kind sich das Netzkabel aus Versehen um den Hals legt.

- **• Verwenden Sie nur empfohlene Stromversorgungen.**
- **• Versuchen Sie nicht, das Gerät auseinanderzubauen, Änderungen daran vorzunehmen oder es Wärme auszusetzen.**
- **• Lassen Sie das Gerät nicht fallen und vermeiden Sie die Einwirkung starker Kräfte oder Stöße auf das Gerät.**
- **• Zur Vermeidung von Verletzungen dürfen Sie das Innere eines fallengelassenen oder beschädigten Druckers niemals berühren.**
- **• Stellen Sie die Verwendung des Geräts sofort ein, wenn Rauch austritt, ein seltsamer Geruch wahrzunehmen ist oder ein anderes ungewöhnliches Verhalten auftritt.**
- **• Verwenden Sie zum Reinigen des Geräts keine organischen Lösungsmittel wie Alkohol, Benzin oder Verdünner.**
- **• Lassen Sie das Gerät nicht mit Wasser (z. B. Meereswasser) oder anderen Flüssigkeiten in Berührung kommen.**
- **• Achten Sie darauf, dass keine Flüssigkeiten oder Fremdkörper in den Drucker gelangen.**

Ansonsten besteht Stromschlag- oder Brandgefahr.

Wenn das Gerät mit einer Flüssigkeit in Berührung kommt, ziehen Sie den Netzstecker aus der Steckdose, und wenden Sie sich an den Händler oder an den Canon-Kundendienst.

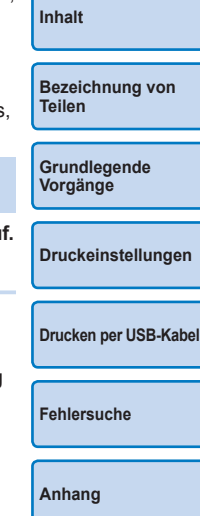

**• Berühren Sie während eines Gewitters keinesfalls den Drucker oder den Netzstecker.**

Ansonsten besteht Stromschlag- oder Brandgefahr. Beenden Sie sofort den Betrieb des Geräts, und entfernen Sie sich vom Gerät.

- **• Ziehen Sie das Netzkabel in regelmäßigen Abständen aus der Steckdose, und entfernen Sie Staub und Schmutz, der sich auf dem Stecker, außen auf der Steckdose und im Bereich um die Steckdose angesammelt hat, mit einem trockenen Tuch.**
- **• Berühren Sie das Netzkabel nicht mit nassen Händen.**
- **• Überschreiten Sie bei der Verwendung des Geräts nicht die angegebene Nennkapazität der Steckdose oder des Anschlusszubehörs. Verwenden Sie das Netzkabel oder den Stecker nicht, wenn diese beschädigt oder nicht vollständig eingesteckt sind.**
- **• Vermeiden Sie den Kontakt von Schmutz oder Metallgegenständen (z. B. Nadeln oder Schlüssel) mit den Anschlüssen oder dem Netzstecker.**
- **• Zerschneiden, beschädigen und modifizieren Sie niemals das Netzkabel, und legen Sie keine schweren Gegenstände darauf.** Ansonsten besteht Stromschlag- oder Brandgefahr.
- **• Verwenden Sie zur Wiedergabe der eventuell mitgelieferten CD-ROM keinen CD-Player, der Daten-CD-ROMs nicht unterstützt.**

Werden Daten-CD-ROMs über Kopfhörer wiedergegeben, kann hohe Lautstärke Hörschäden verursachen. Bei der Wiedergabe der CD-ROMs in einem Audio-CD-Player können die Lautsprecher beschädigt werden.

Vorsicht Weist auf die Möglichkeit von Verletzungen hin.

- **• Fassen Sie nicht in das Innere des Druckers.**
- **• Platzieren Sie SELPHY an einem sicheren Standort, wo niemand über das Netzkabel stolpert.**

Andernfalls kann es zu Beschädigungen am Drucker oder zu Verletzungen kommen.

- **• Verwenden oder lagern Sie den Drucker nach Möglichkeit nicht in folgenden Umgebungen.**
	- **Umgebungen mit starker Sonneneinstrahlung Umgebungen mit über 40 °C**
	- **Feuchte oder staubige Orte Orte, an denen starke Erschütterungen auftreten**

Dies kann zur Überhitzung oder Beschädigung des Druckers oder des Adapters führen und Stromschlag, Verbrennungen, Verletzungen oder Brand verursachen.

Hohe Temperaturen können eine Verformung des Produkts oder des Adapters verursachen.

<span id="page-3-0"></span>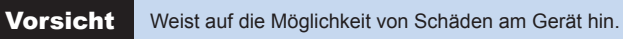

- **• Trennen Sie das Netzkabel von der Steckdose, wenn Sie den Drucker nicht verwenden.**
- **• Bewahren Sie bei der Verwendung des Geräts keine Gegenstände,**
- **z. B. Kleidung, auf der Oberseite des Druckers auf.**

Bleibt das Gerät über längere Zeiträume an die Steckdose angeschlossen, kann es zu Hitzebildung oder Verformungen kommen. Dies könnte ein Feuer zur Folge haben.

<span id="page-3-1"></span>**• Verwenden Sie niemals ein bereits bedrucktes Blatt zum Drucken, selbst wenn es nur teilweise bedruckt ist, wie in der Abbildung gezeigt.** Durch das Wiederverwenden von Papier kann die Farbfolie an dem Papier festkleben oder einen Papierstau verursachen und den Drucker beschädigen.

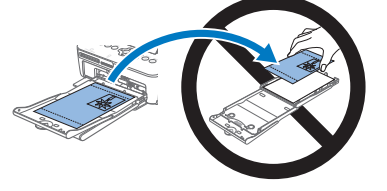

**[Bezeichnung von](#page-4-1)  Teilen [Grundlegende](#page-6-0)  Vorgänge [Druckeinstellungen](#page-19-0) [Drucken per USB-Kabel](#page-32-0)**

**[Fehlersuche](#page-37-0)**

**[Anhang](#page-41-0)**

**• Ziehen Sie nicht das Netzkabel heraus, während der Drucker druckt.**

Falls Sie den Drucker während des Druckvorgangs versehentlich ausschalten, starten Sie ihn neu und warten Sie, bis das Papier ausgeworfen wurde. Falls das Papier festklemmt und nicht entfernt werden kann, wenden Sie sich an Ihren Händler oder an den Canon-Kundendienst. Versuchen Sie nicht, das verklemmte Papier mit Gewalt zu entfernen, da dies den Drucker beschädigen kann.

**• Verwenden Sie den Drucker nicht in der Nähe von Motoren oder anderen Geräten, die Magnetfelder erzeugen, oder an staubigen Orten.** Dies könnte den Drucker beschädigen oder zu Fehlfunktionen führen.

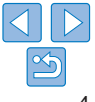

**[Deckblatt](#page-0-0)**

**[Inhalt](#page-4-0)**

# <span id="page-4-0"></span>Inhalt

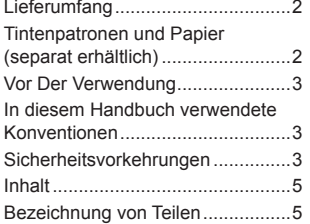

#### [Grundlegende Vorgänge...](#page-6-1) 7

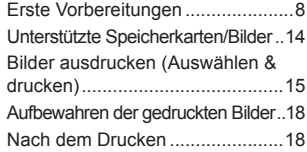

#### [Druckeinstellungen........](#page-19-1) 20

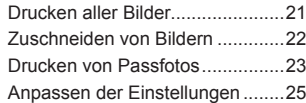

# [Drucken per USB-Kabel...](#page-32-1) 33 [Drucken über einen Computer](#page-33-0).....34

[Drucken von einer Kamera](#page-35-0) ..........36

#### [Fehlersuche](#page-37-1) ................... 38

#### Anhang [...........................](#page-41-1) 42

[Drucken ohne Stromanschluss....43](#page-42-0) [Technische Daten](#page-43-0) ........................44 [Betrieb und Wartung....................46](#page-45-0)

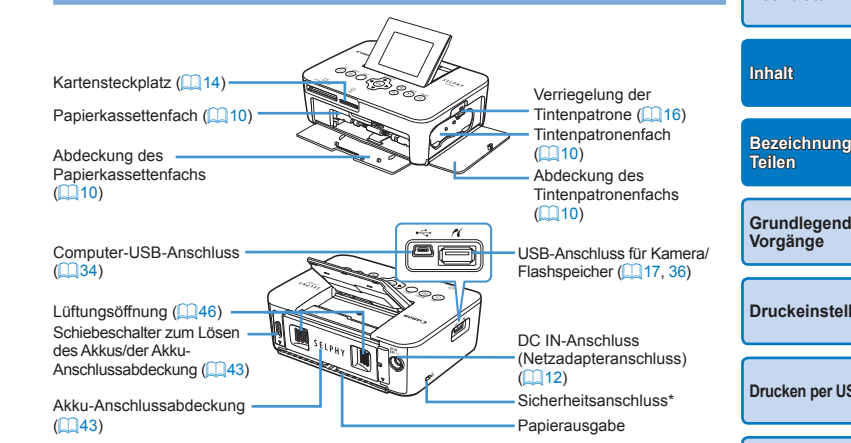

<span id="page-4-2"></span>\* An diesem Anschluss können Diebstahlsicherungen, z. B. ein Kensington-Schloss, angebracht werden.

**[Grundlegende](#page-6-0)  [Druckeinstellungen](#page-19-0) [Drucken per USB-Kabel](#page-32-0) [Fehlersuche](#page-37-0) [Anhang](#page-41-0) [Bezeichnung von](#page-4-1)** 

**[Deckblatt](#page-0-0)**

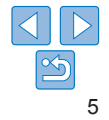

# <span id="page-4-3"></span><span id="page-4-1"></span>Bezeichnung von Teilen

# <span id="page-5-0"></span>**Bedienfeld**

**In diesem** 

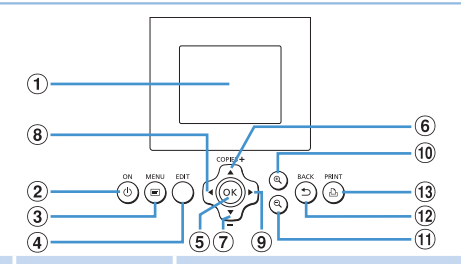

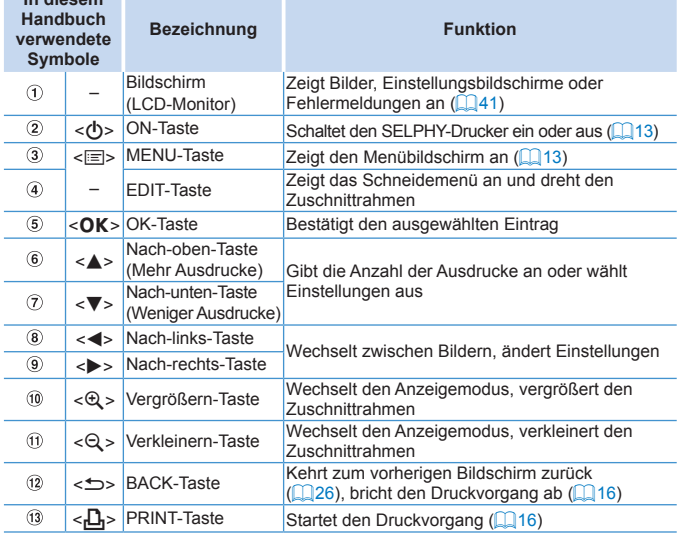

# <span id="page-5-1"></span>Auf dem Bildschirm angezeigte Informationen

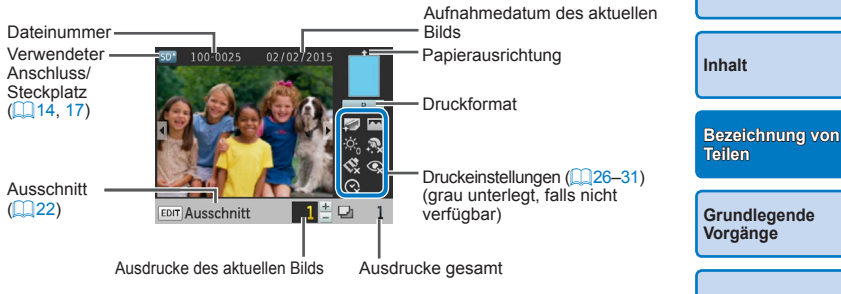

# **Wechseln des Anzeigemodus**

Drücken Sie die Taste < $\mathcal{Q}$  > für die Anzeige im Vollbildmodus mit einer höheren Auflösung. Der Druckbereich ist umrandet. Drücken Sie die Tast <0>, um wieder zur Einzelbildanzeige zurückzukehren. Drücken Sie die Taste < Q >, um neun Bilder gleichzeitig anzuzeigen. Drücken Sie die Taste < Q >, um wieder zur Einzelbildanzeige zurückzukehren.

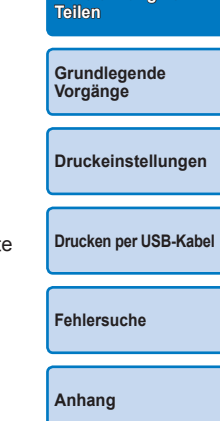

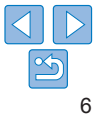

<span id="page-6-1"></span><span id="page-6-0"></span>Dieses Kapitel enthält eine Einführung in die grundlegenden Vorgänge wie Vorbereiten des Druckers, Auswahl von Bildern auf der Speicherkarte und Festlegen der Anzahl von Ausdrucken.

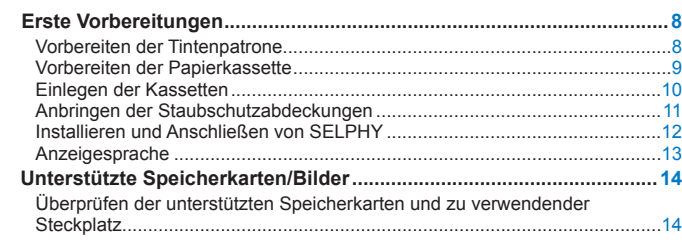

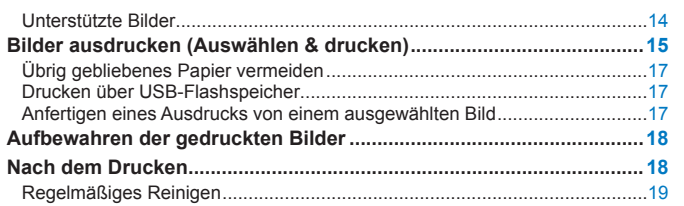

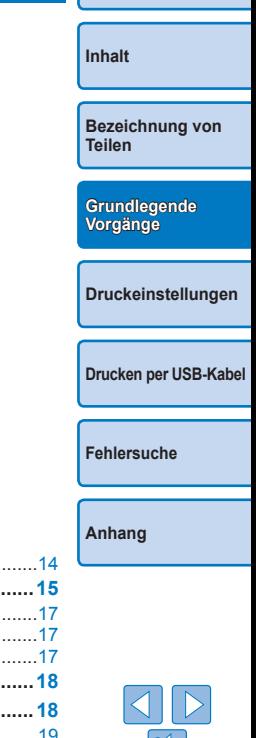

# <span id="page-7-2"></span><span id="page-7-0"></span>Erste Vorbereitungen

Bereiten Sie das Drucken wie folgt vor. Dieses Beispiel zeigt ein Farbtintenpatrone/Papier-Set im Postkartenformat (separat erhältlich,  $\bigcap$ 2); dieselben Schritte gelten auch für andere Größen. Lassen Sie keinen Staub auf die Farbfolie oder das Papier gelangen, da dies dazu führen kann, dass sich das Papier wellt oder der Drucker beschädigt wird  $(44)$ .

# <span id="page-7-1"></span>Vorbereiten der Tintenpatrone

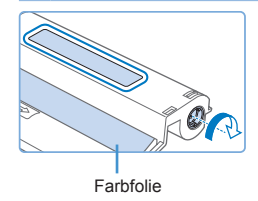

#### **Überprüfen Sie die Tintenpatrone und die Farbfolie.**

- $\bullet$  Halten Sie die Tintenpatrone fest, ohne die Farbfolie zu berühren, und überprüfen Sie das Format (z. B. "Postcard Size/ Postkartenformat" oder "Card Size/ Kreditkartenformat"), um sicherzustellen, dass es dem Papierformat entspricht, auf dem Sie drucken möchten.
- Stellen Sie sicher, dass die Farbfolie fest gespannt ist. Lose Farbfolie kann beim Einlegen reißen. Falls die Folie lose ist, drehen Sie die Transportrolle wie gezeigt.

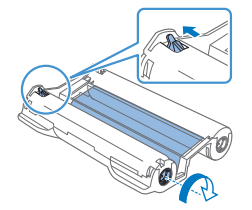

**• Für eine Tintenpatrone mit einer** Verriegelung auf der Unterseite drücken Sie die Verriegelung (wie gezeigt), um sie zu entsperren, während Sie die Transportrolle drehen, um die Folie zu spannen.

**•** Berühren Sie die Tintenpatrone nicht mit nassen Händen. Vermeiden Sie es, die Farbfolie zu berühren, und lassen Sie keinen Staub darauf gelangen. Schmutz und Feuchtigkeit können die Druckgualitä beeinträchtigen und dazu führen, dass sich die Farbfolie wellt oder reißt oder der Drucker beschädigt wird  $(1/4)$ .

- **•** Drehen Sie die Transportrolle vorsichtig, bis die Farbfolie gespannt ist. Wenn Sie die Transportrolle mit Gewalt drehen oder zu weit spannen, kann die Farbfolie reißen, sodass kein Drucken mehr möglich ist oder SELPHY vor Abschluss des Papierdrucks keine Tinte mehr hat.
- **•** Tintenpatronen dürfen nicht wiederverwendet werden, da dies den Drucker beschädigen oder zu Fehlfunktionen des Druckers führen kann.

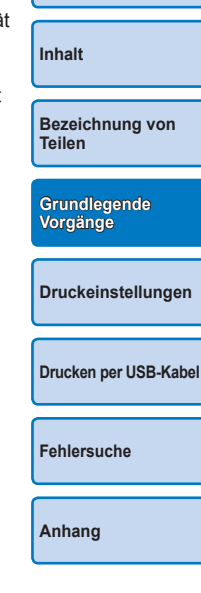

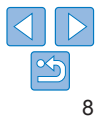

# <span id="page-8-2"></span><span id="page-8-0"></span>Vorbereiten der Papierkassette

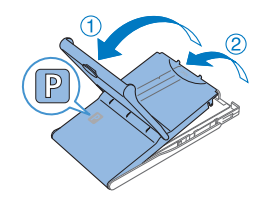

# *1* **Überprüfen Sie das Papierformat.**

**• Prüfen Sie das Format der** Papierkassette (z. B. "Postcard Size/ Postkartenformat" oder "Card Size/ Kreditkartenformat"), um sicherzustellen, dass es dem Format der Tintenpatrone entspricht.

# *2* **Öffnen Sie beide Abdeckungen.**

<span id="page-8-1"></span>● Es sind zwei Abdeckungen vorhanden. Öffnen Sie zuerst die äußere Abdeckung  $( \cap )$  und dann die innere Abdeckung  $( \circ )$ .

#### *3* **Legen Sie das Papier ein.**

- Legen Sie das Papier in die Papierkassette ein.
- **Die Papierkassette kann bis zu 18 Bogen** enthalten. Das Einlegen von 19 oder mehr Bogen kann zu Schäden oder Fehlfunktionen des Druckers führen.
- Halten Sie das Papier wie gezeigt, und legen Sie es mit der glänzenden Seite nach oben ein. (Berühren Sie nicht die glänzende Seite des Papiers, dies kann die Druckqualität beeinträchtigen.)

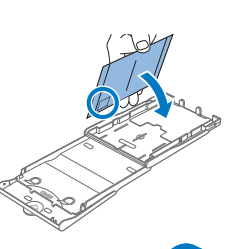

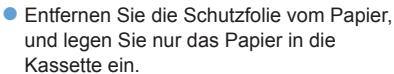

**• Wenn Sie Postkarten mit einem** Briefmarkenfeld drucken, legen Sie das Papier so ein, dass das Briefmarkenfeld in die gezeigte Richtung zeigt.

*4* **Schließen Sie die innere** 

**Abdeckung.**

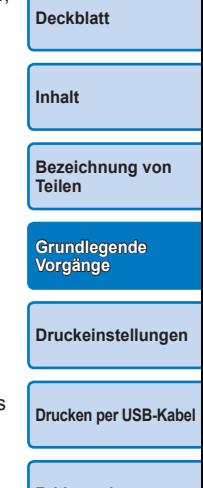

Schließen Sie die Innenabdeckung, bis sie vollständig einrastet.

**• Die Außenabdeckung muss während des** Druckvorgangs geöffnet bleiben.

**[Fehlersuche](#page-37-0)**

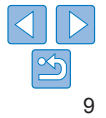

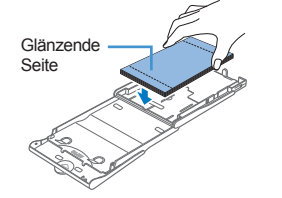

- <span id="page-9-3"></span><span id="page-9-1"></span>**•** Dieses Produkt wurde daraufhin konzipiert, dass bei Verwendung von originalen Canon Farbtintenpatrone/Papier-Sets für SELPHY CP-Drucker optimale Ergebnisse erzielt werden. Canon übernimmt keine Gewährleistung für Schäden an diesem Produkt, die durch die Verwendung von nicht originalen Farbtintenpatrone/Papier-Sets für SELPHY CP-Drucker entstehen.
- **•** Folgende Aktionen dürfen nicht ausgeführt werden, da dies den Drucker beschädigen oder zu Fehlfunktionen des Druckers führen kann.
	- Papier verkehrt herum einlegen, mit der glänzenden Seite nach unten und der Rückseite nach oben
	- Knicken oder Trennen des Papiers an der Perforation vor dem Druckvorgang
	- Verwenden von Etikettenpapier, deren Aufkleber sich lösen oder teilweise abgezogen wurden
	- Vor dem Drucken auf das Papier schreiben
	- Wiederverwenden von Papier wie beim Drucken auf leere Bereiche  $(1)4$
- **•** Berühren Sie nicht die Federn der Papierkassette.

Wenn die Federn versehentlich verbogen wurden, wird das Papier nicht korrekt eingezogen.

Federn

- **•** Beachten Sie, dass eine Feder in der Mitte oben auf der Papierkassette im Kreditkartenformat angebracht ist.
- **•** Vermeiden Sie es, die glänzende Druckseite des Papiers zu berühren oder zu reiben. Achten Sie drauf, das Papier nicht mit nassen Händen zu berühren und keinen Staub auf das Papier gelangen zu lassen. Schmutz und Feuchtigkeit können die Druckqualität beeinträchtigen und dazu führen, dass sich das Papier wellt oder der Drucker beschädigt wird  $(\Box 4)$ .

# <span id="page-9-2"></span><span id="page-9-0"></span>Einlegen der Kassetten

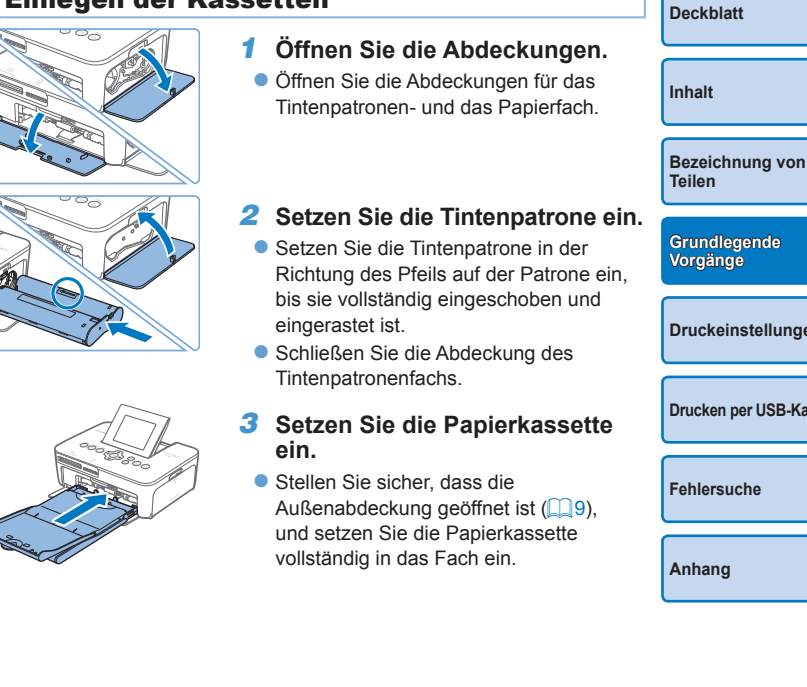

**[Grundlegende](#page-6-0)  Vorgänge**

**[Druckeinstellungen](#page-19-0)**

**[Drucken per USB-Kabel](#page-32-0)**

**[Fehlersuche](#page-37-0)**

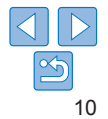

# <span id="page-10-0"></span>Anbringen der Staubschutzabdeckungen

Durch das Anbringen der Staubschutzabdeckungen halten Sie das Papier sauber und staubfrei. Beachten Sie, dass Staubschutzabdeckungen in einigen Regionen nicht im Lieferumfang enthalten sind.

# **Die hintere Abdeckung anbringen und entfernen**

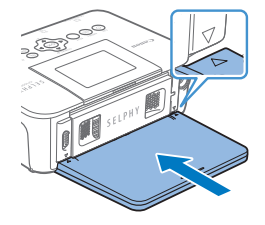

**C** Setzen Sie die hintere Staubschutzabdeckung wie gezeigt ein, wobei Sie die △ Markierungen auf der Rückseite des Druckers aneinander ausrichten.

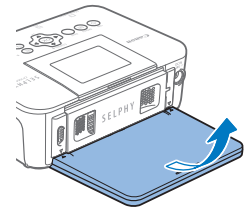

• Zum Entfernen ziehen Sie die Abdeckung zuerst hoch, damit sich die Laschen lösen. Danach ziehen Sie die Abdeckung wie gezeigt vom Gerät weg.

# **Die vordere Abdeckung anbringen und entfernen**

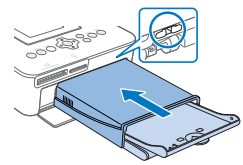

- Setzen Sie die Lasche an der vorderen Staubschutzabdeckung wie gezeigt ein.
- Ziehen Sie sie vom Gerät weg, um sie zu entfernen.
- **•** Außerhalb geschlossener Räume oder in staubiger Umgebung kann **[Deckblatt](#page-0-0)** das Papier möglicherweise nicht staubfrei gehalten werden. Achten Sie darauf, wo Sie den Drucker aufstellen. **[Inhalt](#page-4-0)**  $\bigotimes$ **•** Bewahren Sie die Staubschutzabdeckungen in einer Tüte oder in einem anderen Behälter auf, um sie staubfrei zu halten.**[Bezeichnung von](#page-4-1)  Teilen [Grundlegende](#page-6-0)  Vorgänge [Druckeinstellungen](#page-19-0) [Drucken per USB-Kabel](#page-32-0) [Fehlersuche](#page-37-0) [Anhang](#page-41-0)**

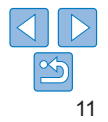

# <span id="page-11-1"></span><span id="page-11-0"></span>Installieren und Anschließen von SELPHY

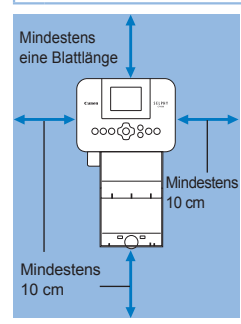

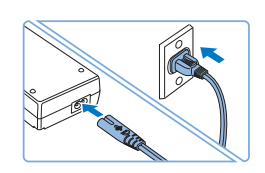

#### *1* **Wählen Sie einen geeigneten Standort für SELPHY aus.**

- Stellen Sie den Drucker auf einen Tisch oder eine andere flache, stabile Oberfläche. Stellen Sie den Drucker nie auf eine instabile oder schräge Fläche.
- **Halten Sie den Drucker von Quellen** elektromagnetischer Strahlung oder starken Magnetfeldern fern.
- **Lassen Sie mindestens 10 cm Platz rund** um den Drucker frei.
- **Classen Sie hinter dem Drucker mehr** Platz als die Länge des verwendeten Papiers, damit das Papier während des Druckvorgangs problemlos in den Drucker eingezogen und wieder ausgegeben werden kann.

#### *2* **Stecken Sie das Adapterkabel in den SELPHY-Drucker.**

- Stecken Sie das Adapterkabel vollständig in den Anschluss des SELPHY-Druckers.
- *3* **Schließen Sie das Netzkabel an.**
	- Schließen Sie zunächst das Netzkabel an den Kompakt-Netzadapter an. Stecken Sie anschließend das andere Ende des Kabels in eine Steckdose.
- **•** Verwenden Sie den Drucker nicht in der Nähe von Motoren oder anderen Geräten, die Magnetfelder erzeugen, oder an staubigen Orten. Dies könnte den Drucker beschädigen oder zu Fehlfunktionen führen.
- **•** Stellen Sie den Drucker nicht in die Nähe von Fernsehgeräten oder Radios. Die Nichtbeachtung dieses Hinweises kann zu Fehlfunktionen des Druckers führen.

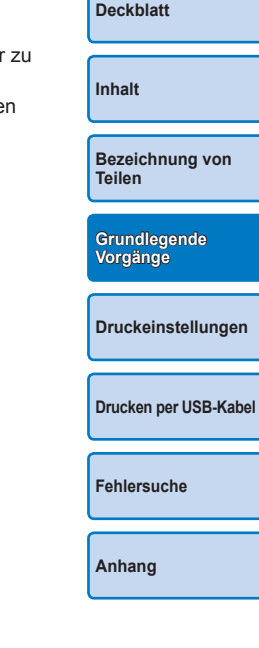

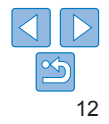

# <span id="page-12-3"></span><span id="page-12-2"></span>**Anzeigesprache**

Sie können die Sprache für Menüs und Meldungen ändern.

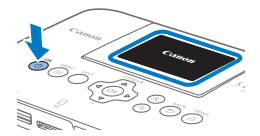

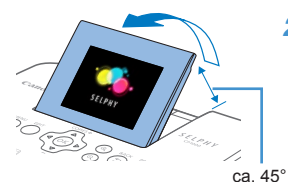

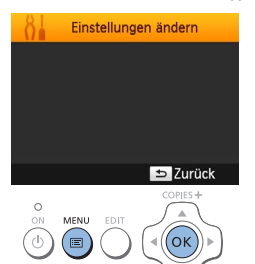

- <span id="page-12-0"></span>*1* **Schalten Sie SELPHY ein.**
- $\bullet$  Drücken Sie die Taste < $\langle \cdot \rangle$ >, bis der links abgebildete Bildschirm angezeigt wird.
- **Um SELPHY auszuschalten, halten Sie** die Taste < $\bigcirc$ > erneut gedrückt, bis sich der Bildschirm ändert.

#### *2* **Klappen Sie den Bildschirm (LCD-Monitor) nach oben.**

- **Drücken Sie den Bildschirm niemals** um mehr als 45° nach oben, da dies den Drucker beschädigen oder zu Fehlfunktionen führen kann.
- <span id="page-12-1"></span>*3* **Zeigen Sie den Einstellungsbildschirm an.**
	- $\bullet$  Drücken Sie die Taste < $\equiv$  >.
	- $\bullet$  Drücken Sie die Taste < $OK$ >.

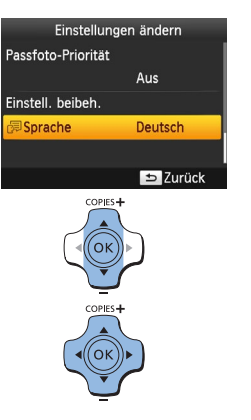

# *4* **Zeigen Sie den Bildschirm für die Spracheinstellung an.**

● Drücken Sie die Tasten <<a>, um [ **5** Sprache] auszuwählen, und drücken Sie dann die Taste < $OK$ >

**• Drücken Sie die Tasten** 

Taste  $\langle OK \rangle$ 

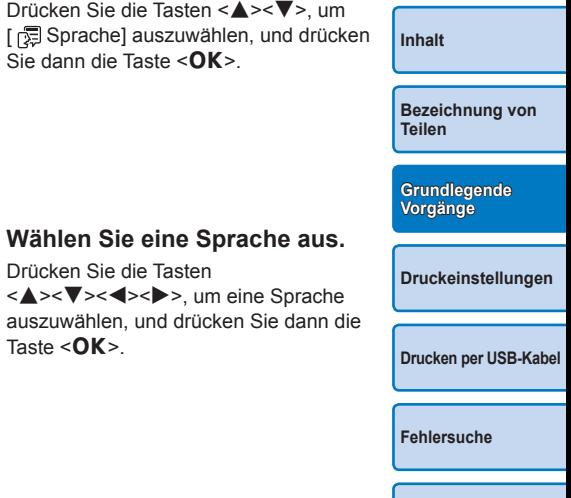

**[Deckblatt](#page-0-0)**

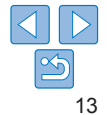

# <span id="page-13-1"></span><span id="page-13-0"></span>Unterstützte Speicherkarten/Bilder

Überprüfen der unterstützten Speicherkarten und zu verwendender Steckplatz

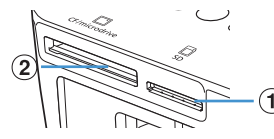

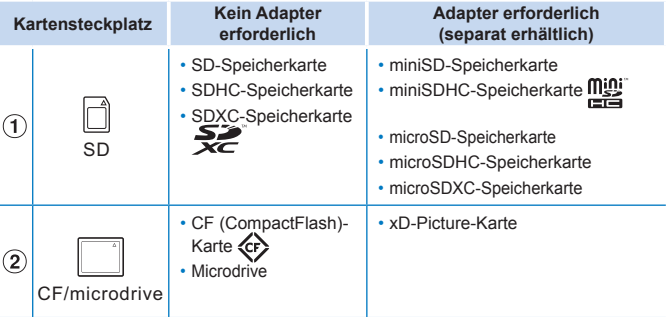

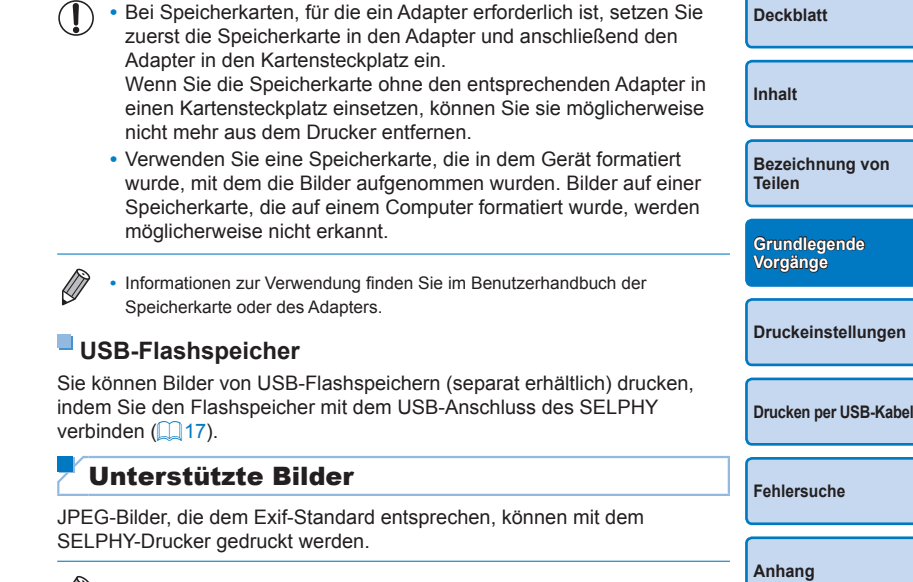

<span id="page-13-3"></span><span id="page-13-2"></span>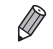

**•** Bilder werden möglicherweise je nach Größe oder Bearbeitung auf dem Computer nicht angezeigt oder nicht richtig gedruckt.

# <span id="page-14-3"></span><span id="page-14-0"></span>Bilder ausdrucken (Auswählen & drucken)

Wählen Sie die Bilder aus, und geben Sie die zu druckende Anzahl wie folgt an. In diesem Beispiel wird eine SD-Speicherkarte verwendet. Die angegebene Vorgehensweise ist jedoch auch für das Drucken über andere Speicherkarten geeignet.

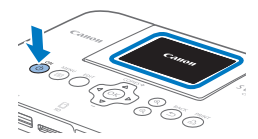

# *1* **Schalten Sie SELPHY ein.**

- **Drücken Sie die Taste <(b)> gedrückt** bis der links abgebildete Bildschirm angezeigt wird.
- **Um SELPHY auszuschalten, halten Sie** die Taste < $\bigcirc$  erneut gedrückt, bis sich der Bildschirm ändert.

#### *2* **Klappen Sie den Bildschirm (LCD-Monitor) nach oben.**

**• Drücken Sie den Bildschirm niemals** um mehr als 45° nach oben, da dies den Drucker beschädigen oder zu Fehlfunktionen führen kann.

ca. 45°

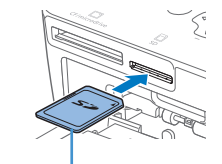

Beschriftung nach oben

<span id="page-14-1"></span>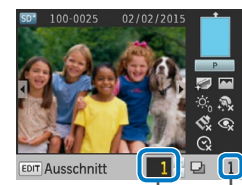

Ausdrucke des aktuellen Bilds Ausdrucke gesamt

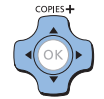

#### *3* **Setzen Sie die Speicherkarte in den Steckplatz ein.**

- Setzen Sie die Speicherkarte wie gezeigt ein, bis sie einrastet.
- **Um die Karte zu entfernen, drücken** Sie sie erneut leicht hinein, sodass sie ausrastet.
- **Die im nächsten Schritt gezeigte** Bildanzeige wird geöffnet  $(\Box 6)$ .

# *4* **Wählen Sie ein Bild aus.**

- Drücken Sie die Tasten <<>>
→ um das zu druckende Bild auszuwählen.
- **Um fünf Bilder vorwärts- oder** zurückzuspringen, halten Sie die Tasten <l><r> gedrückt.

#### *5* **Legen Sie die Anzahl der Ausdrucke fest.**

- Drücken Sie die Tasten < $\blacktriangle$ >< $\blacktriangledown$ >, um die Anzahl der Ausdrucke festzulegen.
- **Clm die Anzahl um fünf Ausdrucke zur** erhöhen oder zu verringern, halten Sie die Tasten <▲><▼> gedrückt.
- Wiederholen Sie die Schritte 4 und 5, um weitere Bilder zu drucken.

<span id="page-14-5"></span>**[Deckblatt](#page-0-0)**

**[Inhalt](#page-4-0)**

**[Bezeichnung von](#page-4-1)  Teilen**

<span id="page-14-2"></span>**[Grundlegende](#page-6-0)  Vorgänge**

**[Druckeinstellungen](#page-19-0)**

<span id="page-14-4"></span>**[Drucken per USB-Kabel](#page-32-0)**

**[Fehlersuche](#page-37-0)**

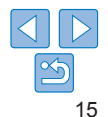

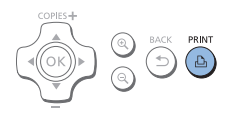

# <span id="page-15-1"></span>*6* **Drucken Sie.**

- $\bullet$  Drücken Sie die Taste < $\Box$ <sub>1</sub>>, um den Druckvorgang zu starten.
- Während des Druckvorgangs wird das Papier mehrmals auf der Rückseite des SELPHY-Druckers eingezogen und ausgegeben. Berühren Sie nicht das Papier, bis der Druckvorgang abgeschlossen ist und der Ausdruck in die Papierkassette ausgegeben wird.
- $\bullet$  Achten Sie darauf, dass sich nicht mehr als 18 Ausdrucke im Ausgabebereich der Papierkassette ansammeln.
- Drücken Sie die Taste < $\Rightarrow$ , um den Druckvorgang abzubrechen.

#### <span id="page-15-2"></span>*7* **Legen Sie bei Bedarf mehr Papier ein.**

- Wenn eine Meldung angezeigt wird, dass kein Papier mehr vorhanden ist, nehmen Sie die Papierkassette heraus, ohne das Gerät auszuschalten.
- **Legen Sie Papier in die Kassette ein**  $($  $\Box$ 9), und setzen Sie die Kassette wieder in SELPHY  $($  $\Box$ 10) ein.

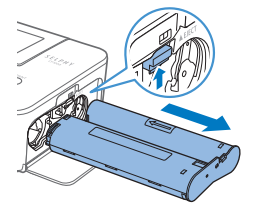

- <span id="page-15-0"></span>*8* **Wechseln Sie die Tintenpatrone bei Bedarf aus.**
- Wenn eine Meldung angezeigt wird, dass keine Tinte mehr vorhanden ist, öffnen Sie die Abdeckung des Tintenpatronenfachs, ohne das Gerät auszuschalten.
- **Um die Tintenpatrone zu entfernen.** bewegen Sie die Verriegelung in die angegebene Richtung. Setzen Sie eine  $neue$  Tintenpatrone ein  $(28, 10)$  $(28, 10)$  $(28, 10)$ .
- **•** Ziehen Sie nicht die Papierkassette heraus, öffnen Sie nicht die Abdeckung der Tintenpatrone, und entfernen Sie nicht die Speicherkarte, wenn Sie einen Druckvorgang ausführen oder wenn Sie nach dem Einschalten Betriebsgeräusche des Druckers hören. Der Drucker könnte dadurch beschädigt werden.
- Drücken Sie die Taste < $\Rightarrow$ , um den Druckvorgang abzubrechen. Der Druckvorgang kann nicht mit der Taste <(!)> abgebrochen werden; der Drucker kann außerdem beschädigt werden, wenn Sie das Netzkabel ziehen, um ihn auszuschalten.

**•** Wenn eine Meldung anzeigt, dass DPOF-Bilder verbleiben, lesen Sie die Informationen unter ["Drucken mit den Kameraeinstellungen \(DPOF](#page-36-0) Druck)"

**•** Sie können bis zu 99 Bilder in Schritt 4 und bis zu 99 Ausdrucke pro Bild in Schritt 5 festlegen. Die Gesamtanzahl der Ausdrucke darf jedoch nicht höher

Bilder enthält.

 $($  $\Box$ 37).

als 999 sein.

**[Inhalt](#page-4-0)**

**[Deckblatt](#page-0-0)**

- **[Bezeichnung von](#page-4-1)  Teilen**
- **[Grundlegende](#page-6-0)  Vorgänge •** Die Bildanzeige in Schritt 4 kann etwas dauern, wenn die Speicherkarte viele
	-

**[Druckeinstellungen](#page-19-0)**

**[Drucken per USB-Kabel](#page-32-0)**

• Selbst wenn Sie die Taste < $\implies$ drücken, um den Druckvorgang abzubrechen, druckt der Drucker weiter, bis das aktuelle Blatt fertig gestellt ist.

**[Fehlersuche](#page-37-0)**

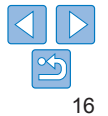

# <span id="page-16-3"></span><span id="page-16-2"></span>Übrig gebliebenes Papier vermeiden

Beachten Sie Folgendes, um Papierverschwendung zu vermeiden, was vorkommt, wenn die Tinte schneller verbraucht wird als das Papier.

- **•** Drehen Sie die Transportrolle beim Spannen der Farbfolie nicht zu weit  $(\square$ 8).
- **•** Um den Druckvorgang abzubrechen, verwenden Sie immer die Taste <**⇔**>; nachdem Sie die Taste <**→** gedrückt haben, schalten Sie nicht den Strom ab, bevor der SELPHY-Drucker fertig gedruckt hat (Schritt 6).
- **•** Wenn eine Meldung angezeigt wird, dass kein Papier mehr vorhanden ist, legen Sie neues Papier ein, ohne den Drucker auszuschalten oder die Tintenpatrone zu entfernen (Schritt 7). Drücken Sie andernfalls die Taste < $\Rightarrow$ , um den Druckvorgang abzubrechen (Schritt 6).

Beachten Sie, dass unter Umständen, auch wenn Sie dieser Anleitung folgen, die Tinte schneller als das Papier verbraucht sein kann, sodass Papier übrig bleibt.

# <span id="page-16-1"></span><span id="page-16-0"></span>Drucken über USB-Flashspeicher

Bilder von USB-Flashspeichern (separat erhältlich) können genauso wie Bilder von Speicherkarten gedruckt werden.

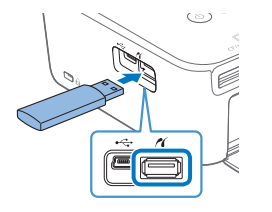

- Entfernen Sie alle eingelegten Speicherkarten.
- Setzen Sie einen USB-Flashspeicher wie in der Abbildung dargestellt ein.
- Alle weiteren Schritte entsprechen den Schritten, die Sie beim Drucken von Bildern auf Speicherkarten durchführen  $($  $\Box$ 15[–16](#page-15-0)).
- **•** Einige USB-Flashspeicher können etwas schwieriger als andere anzuschließen und zu entfernen sein, andere funktionieren nicht wie erwartet.
- **•** Informationen zur Verwendung finden Sie im Benutzerhandbuch des Flashspeichers.

# Anfertigen eines Ausdrucks von einem ausgewählten Bild

COPIES-

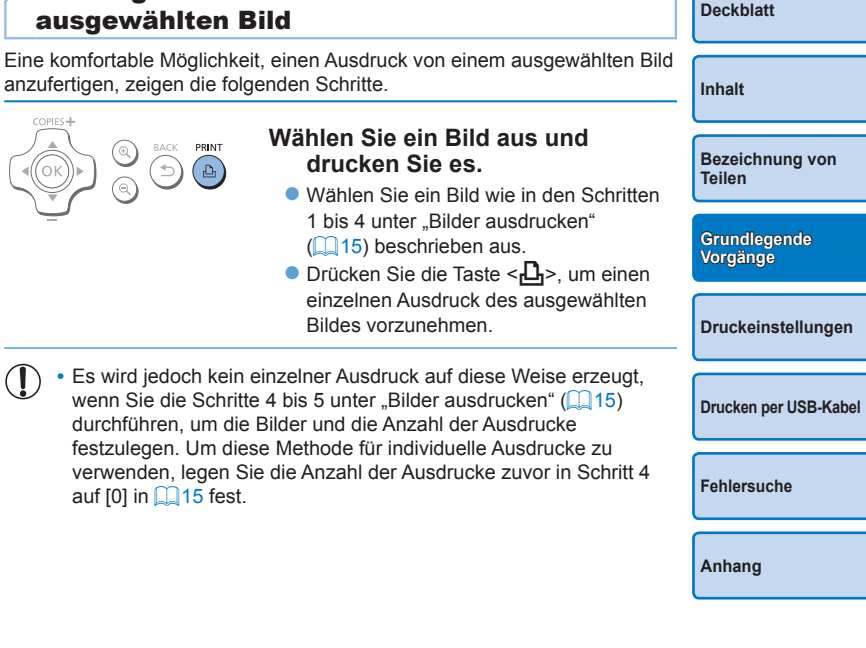

17

# <span id="page-17-0"></span>Aufbewahren der gedruckten Bilder

**•** Um überschüssiges Papier von den Rändern des Ausdrucks zu entfernen, falten Sie das Papier entlang der Perforation und reißen Sie die Ränder ab.

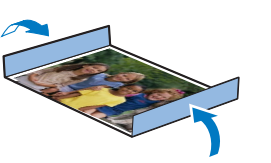

- **•** Verwenden Sie zum Schreiben auf die gedruckten Bilder einen Stift auf Ölbasis.
- **•** Um Verfärbungen zu vermeiden, bewahren Sie die Ausdrucke nicht in Umgebungen auf, wo sie Temperaturen über 40 °C, Feuchtigkeit, Staub oder direktem Sonnenlicht ausgesetzt sind.
- **•** Vermeiden Sie außerdem Folgendes, da sonst Farbabweichungen und verblasste oder verlaufene Farben im Druck auftreten können: Anbringen von Klebeband auf der Druckoberfläche, Berührung der Druckoberfläche mit Materialien aus Vinyl oder Kunststoff, Aufbringen von Alkohol oder anderen flüchtigen Lösungsmitteln auf die Druckoberfläche oder Pressen der Druckoberfläche über einen längeren Zeitraum gegen andere Oberflächen oder Gegenstände.
- **•** Wenn Sie Ausdrucke in Alben aufbewahren möchten, entscheiden Sie sich für Alben mit Fotodeckblättern aus Nylon, Polypropylen oder Zellophan.
	- **•** Abhängig von dem Aufbewahrungszeitraum und den Lagerungsbedingungen können Farbveränderungen auftreten. Canon übernimmt keine Verantwortung für Verfärbungen.

# Nach dem Drucken

- Schalten Sie den SELPHY-Drucker aus (0013), und entfernen Sie ⋒ die Speicherkarte oder den USB-Flashspeicher.
- $\circled{2}$ Klappen Sie den Bildschirm für die Lagerung ein.
- Trennen Sie das Netzkabel von der Steckdose, und ziehen Sie da  $\mathcal{L}$ Kabel des Netzadapters aus dem SELPHY-Drucker.
	- Sollte der Kompakt-Netzadapter noch warm sein, warten Sie, bis sich abgekühlt hat, bevor Sie ihn lagern.
- Entnehmen Sie die Papierkassette, und schließen Sie die Abdeck  $\circled{a}$ des Papierkassettenfachs. Lassen Sie das restliche Papier in der Kassette, und bewahren Sie die Papierkassette an einem dunkler trockenen und staubfreien Ort auf.
	- **•** Lassen Sie die Tintenpatrone im SELPHY-Drucker.
	- **•** Bewahren Sie den SELPHY-Drucker auf einer ebenen Oberfläche auf, geschützt vor Sonnenlicht und Staub. Staub im SELPHY-Drucker kann zur Bildung weißer Linien auf Bildern führen oder den Drucker beschädigen.
	- **•** Bewahren Sie zusätzliche Tintenpatronen in der Originalverpackung oder einer Hülle an einem dunklen, staubfreien Ort auf.
		- **•** Bewahren Sie nicht verwendete Papierkassetten oder Tintenpatronen in der ungeöffneten Packung, geschützt vor Sonnenlicht auf.

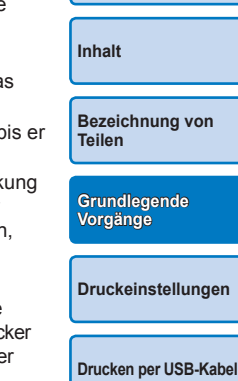

**[Deckblatt](#page-0-0)**

**[Fehlersuche](#page-37-0)**

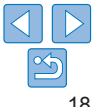

# <span id="page-18-0"></span>Regelmäßiges Reinigen

Wenn ein Reinigungsgerät mitgeliefert wurde (LL2), sollten Sie den Drucker regelmäßig reinigen, damit Staub oder Schmutz keine Streifen auf Ihren Ausdrucken verursachen können. Beachten Sie, dass das Reinigungsgerät nicht in allen Regionen zum Lieferumfang gehört.

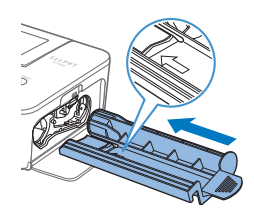

#### **Den Drucker reinigen**

- **Entfernen Sie die Tintenpatrone, falls sie** sich noch im Drucker befindet.
- Setzen Sie das Reinigungsgerät so an, dass der Pfeil nach oben zeigt. Schieben Sie es dann vollständig in die Tintenpatronenkammer, und ziehen Sie es anschließend ganz heraus. Wiederholen Sie diesen Vorgang 2 bis 3 Mal.
- **Bewahren Sie das Reinigungsgerät** in einer Tüte oder in einem anderen Behälter auf, um es staubfrei zu halten.
- **•** Fassen Sie den weißen Streifen auf dem Reinigungsgerät nicht an. Dadurch könnte die Reinigungsleistung beeinträchtigt werden.
	- **•** Benutzen Sie auf keinen Fall andere Reinigungsvorrichtungen, da diese das Gerät beschädigen können.
	- **•** Wenden Sie sich an den Canon-Kundendienst, falls Ihre Ausdrucke auch nach der Verwendung des Reinigungsgeräts noch Streifen aufweisen sollten.

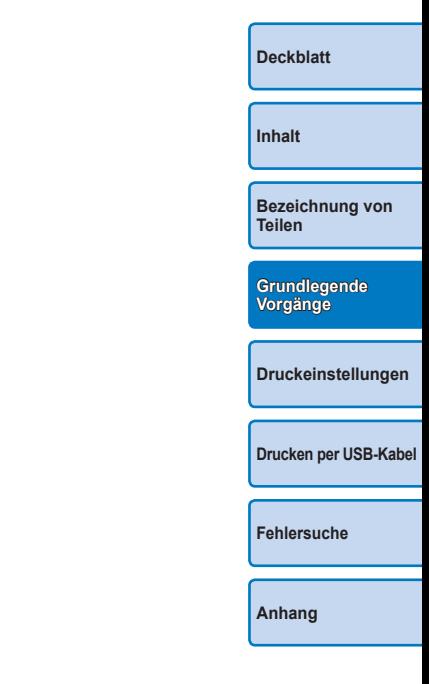

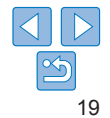

<span id="page-19-1"></span><span id="page-19-0"></span>Erkunden Sie verschiedene Druckfunktionen in diesem Kapitel wie Zuschneiden von Bildern und Passfotos oder Anpassen von Bildern.

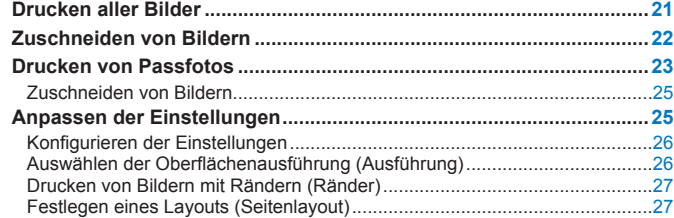

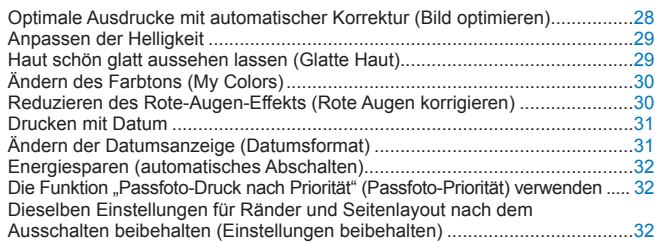

**[Inhalt](#page-4-0) [Bezeichnung von](#page-4-1)  Teilen [Grundlegende](#page-6-0)  Vorgänge [Drucken per USB-Kabel](#page-32-0) [Fehlersuche](#page-37-0) [Anhang](#page-41-0) [Druckeinstellungen](#page-19-0)**

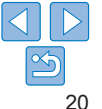

# <span id="page-20-1"></span><span id="page-20-0"></span>Drucken aller Bilder

Sie können alle auf einer Speicherkarte gespeicherten Bilder gleichzeitig wie folgt ausdrucken.

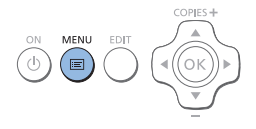

Alle Bilder drucken  $\overline{\phantom{a}}$ Auswählen & drucken  $\overline{\mathbf{E}}$ Passfoto  $8<sup>1</sup>$ Einstellungen ändern

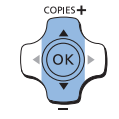

*1* **Rufen Sie das Menü auf.**  $\bullet$  Drücken Sie die Taste  $\leq \equiv$ >.

#### *2* **Zeigen Sie den Einstellungsbildschirm an.**

● Drücken Sie die Tasten <<a>, um [Alle Bilder drucken] auszuwählen, und drücken Sie dann die Taste < $OK$ >

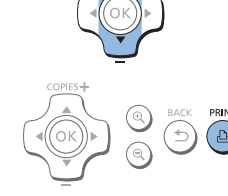

COPIES+

Alle Bilder drucken

**D**. Drucken

Anzahl der Bilder auf der Speicherkarte

 $\ddot{\odot}$  Aus

**Mochglanz**  $E = E$  $\sqrt{\phi_0}$  ±0  $\tilde{\mathcal{R}}$  Aus  $\ddot{\mathbf{C}}$  Aus Aus

> Ausdrucke pro Bild Anzahl an erforderlichen Bogen

 $\overline{30}$ 

#### *3* **Legen Sie die Anzahl der Ausdrucke fest.**

● Drücken Sie die Tasten < $\blacktriangle$ >< $\blacktriangledown$ >, um die Anzahl der Ausdrucke festzulegen.

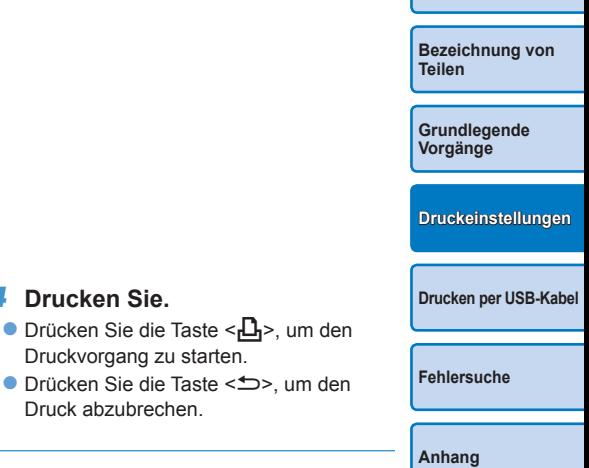

**[Deckblatt](#page-0-0)**

**[Inhalt](#page-4-0)**

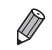

- **•** Wenn die Speicherkarte mehr als 1.000 Bilder enthält, werden die 999 zuletzt aufgenommenen Bilder gedruckt.
	- **•** Sie können in Schritt 3 bis zu 99 Ausdrucke pro Bild festlegen. Die Gesamtanzahl der Ausdrucke darf jedoch nicht höher als 999 sein. (Sie können beispielsweise bis zu neun Ausdrucke pro Bild angeben, wenn die Speicherkarte 100 Bilder enthält.)

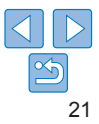

# <span id="page-21-1"></span><span id="page-21-0"></span>Zuschneiden von Bildern

Drucken Sie bestimmte Bildbereiche wie folgt aus.

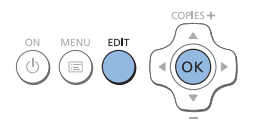

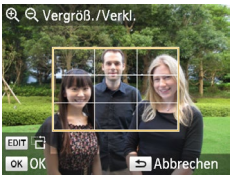

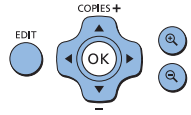

#### *1* **Zeigen Sie den Zuschnittbildschirm an.**

- Wählen Sie ein Bild aus wie in Schritt 4 unter ..Bilder ausdrucken"  $($ 1115) beschrieben, drücken Sie die Taste EDIT, und drücken Sie dann die Taste < $\bigcirc K$ >.
- **Daraufhin wird ein Zuschnittrahmen** für den gewünschten Bildausschnitt angezeigt.

- <span id="page-21-2"></span>*2* **Passen Sie den auszuschneidenden Bildbereich an.**
- **IIm zwischen Hochformat und** Querformat für den Zuschnittrahmen zu wechseln, drücken Sie die Taste EDIT.
- **Zum Verschieben des Zuschnittrahmens** drücken Sie die Tasten
	- <d></a><<br/>>>>>
- Wenn Sie den Zuschnittrahmen vergrößern möchten, drücken Sie die Taste < $\mathcal{R}$  >, zum Verkleinern die Taste < $Q$  >.

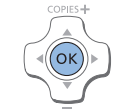

#### *3* **Bestätigen Sie die Einstellung.**

- **Um den Zuschnittbereich zu bestätigen** und zur Bildanzeige zurückzukehren, drücken Sie die Taste < $\mathbf{OK}$  >
- Wiederholen Sie die Schritte 1 bis 3, um weitere Bilder zum Drucken zuzuschneiden.
- *4* **Drucken Sie.**
	- Starten Sie den Druckvorgang wie in Schritt 6 unter "Bilder ausdrucken"  $($  $\Box$ 16) beschrieben.
- **Nach dem Drucken werden die** Zuschnitteinstellungen gelöscht.

**[Inhalt](#page-4-0)**

**[Deckblatt](#page-0-0)**

**[Bezeichnung von](#page-4-1)  Teilen**

**[Grundlegende](#page-6-0)  Vorgänge**

**[Druckeinstellungen](#page-19-0)**

**[Drucken per USB-Kabel](#page-32-0)**

- **•** Um den Zuschnittbereich nach dem Einstellen zu ändern, drücken Sie erst die Taste EDIT in der Bildanzeige, dann die Tasten <▲><▼>um [Zuschnitt] ändern] auszuwählen, und dann die Taste < $OK$ >. Wiederholen Sie die Schritte 2 bis 3 **•** Um den Zuschnittbereich nach dem Einstellen zurückzusetzen, drücken Sie die
- Taste EDIT in der Bildanzeige, drücken Sie die Tasten <▲><▼>, um [Erneut] zuschn.] auszuwählen, drücken Sie die Taste < OK >, um den Bildschirm "Erneut zuschneiden" anzuzeigen, und dann erneut die Taste < $OK$  >.
- **•** Die festgelegten Zuschnittbereiche werden entfernt, wenn Sie den SELPHY-Drucker ausschalten oder die Speicherkarte vor dem Drucken entfernen.
- **•** Sie können bis zu 99 Bilder gleichzeitig zuschneiden.
- **•** Das Zuschneiden ist nicht verfügbar, wenn Sie [Alle Bilder drucken] oder [DPOF Druck] verwenden oder wenn [Seitenlayout] (**QQ27**) auf [ **EEE** Übersicht] oder [  $\boxed{1}$  Collage] festgelegt ist.
- **•** Das Seitenverhältnis des auf den Bildern angezeigten Zuschnittrahmens kann nicht verändert werden.
- **•** Sie können die Anzahl der Ausdrucke für ein Bild anpassen, indem Sie die Tasten < $\blacktriangle$  >< $\blacktriangledown$  in der Bildanzeige in Schritt 3 drücken. Beachten Sie, dass durch Angabe von null Ausdrucken die Zuschnitteinstellungen nicht gelöscht werden.

**[Anhang](#page-41-0)**

**[Fehlersuche](#page-37-0)**

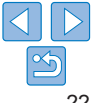

# <span id="page-22-1"></span><span id="page-22-0"></span>Drucken von Passfotos

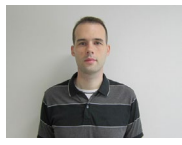

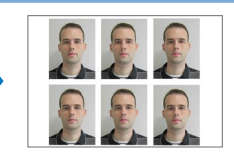

Bilder können auch als Passfotos gedruckt werden. Sie können zwischen den folgenden drei Größen wählen:

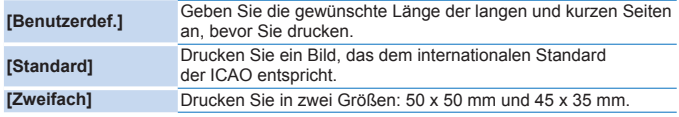

- $\bullet$  Mit [Benutzerdef.] und [Standard] können auf jedem Blatt zwei verschiedene Bilder gedruckt werden.
- **Das Foto wird je nach vorgesehenem Zweck möglicherweise nicht als** offizielles Passfoto akzeptiert. Details erfahren Sie bei der Behörde, die das Foto anfordert.

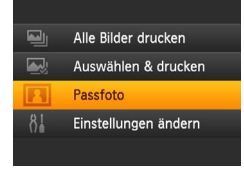

MENU EDIT

COPIES+

#### *1* **Wählen Sie Passfotodruck aus.**

- Drücken Sie die Taste < i
- Drücken Sie die Tasten < $\blacktriangle$ >< $\blacktriangledown$ >, um [Passfoto] auszuwählen, und drücken Sie dann die Taste <**OK**>.

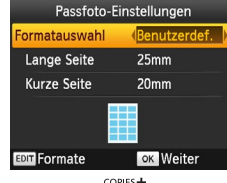

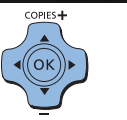

*2* **Geben Sie die Endgröße des Fotos an.**

- Drücken Sie die Tasten <<<>  $\blacktriangleright$  <<<<< festzulegen, wie die Größe bestimmt wird.
- **[Benutzerdef.]: Drücken Sie die Tasten**

<</u> <<**V**>, um [Lange Seite] auszuwählen. und dann die Tasten <<<>>>>>>, um die Länge festzulegen. Legen Sie die Länge für [Kurze Seite] fest, und drücken Sie die Taste <OK> erneut. Die für [Kurze Seite] verfügbaren Optionen werden automatisch entsprechend dem Wert geändert, den Sie für [Lange Seite] festgelegt haben.

- [Standard] oder [Zweifach]: Überprüfen Sie das angezeigte Bildformat, und drücken Sie die Taste <**OK**>.
- *3* **Wählen Sie ein Bild zum Drucken aus.**
	- zz Drücken Sie die Tasten < l>< r>, um ein Bild auszuwählen, und drücken Sie dann die Taste <▲>. vird unten rechts angezeigt. (Bis zu zwei Bilder können mit [Benutzerdef.] und [Standard], nur eines mit [Zweifach] gedruckt werden.)
- **[Zum F](#page-21-2)estlegen eines Zuschnittbereichs (CD22) drücken Sie die Taste EDIT.**
- Starten Sie den Druckvorgang wie i[n Sch](#page-15-1)ritt 6 unter "Bilder ausdrucken" ( $\Box$ 16) beschrieben.
- **Die Einstellungen werden nach dem** Drucken zurückgesetzt.

<span id="page-22-3"></span><span id="page-22-2"></span>**[Deckblatt](#page-0-0) [Inhalt](#page-4-0) [Bezeichnung von](#page-4-1)  Teilen [Grundlegende](#page-6-0)  Vorgänge [Drucken per USB-Kabel](#page-32-0) [Fehlersuche](#page-37-0) [Anhang](#page-41-0) [Druckeinstellungen](#page-19-0)**

23

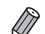

- **•** Es kann kein Papier im Kreditkartenformat verwendet werden.
- **•** Die Einstellungen für [Ränder] werden nicht übernommen und kein Datum gedruckt.
- **•** Wenn Sie in Schritt 3 zwei Bilder auswählen, erhalten Sie die gleiche Anzahl von Ausdrucken pro Bild auf jedem Blatt, in dem von Ihnen festgelegten Layout. Für Layouts mit einer ungeraden Anzahl von Ausdrucken pro Blatt bleibt der mittlere Rahmen leer.
- Diese Passfoto-Einstellungen (**0023**) werden beibehalten, auch wenn der SELPHY-Drucker ausgeschaltet wird.
- Sie können den Bildschirm mit den Passfoto-Einstellungen (**[123**) so konfigurieren, dass er standardmäßig angezeigt wird, wenn SELPHY eingeschaltet oder eine Speicherkarte eingelegt wird ( $\Box$ 32).
- **•** Markierungen an allen vier Kanten des Bilds dienen als Schnittmarken auf dem gedruckten Foto.

# **Filtern der angezeigten Bildformate**

Es werden viele Bildformatoptionen aufgelistet, wenn Sie [Passfoto] ► [Formatauswahl] ► [Benutzerdef.] auswählen. Um die Formatauswahl zu vereinfachen, können Sie nur die Formate in der Liste anzeigen lassen, die am häufigsten verwendet werden.

- *1* **Zeigen Sie den Einstellungsbildschirm an.**
- **Wählen Sie auf dem Bildschirm mit den** Passfoto-Einstellungen [Formatauswahl]
	- $\blacktriangleright$  [Benutzerdef.] ( $\Box$ 23) aus, und drücken Sie dann die Taste EDIT.
- *2* **Wählen Sie die anzuzeigenden Formate aus.**
	- Wenn Sie ein Format aus der Liste entfernen möchten, drücken Sie die Tasten <**▲><▼><<●>>**>, um ein Format auszuwählen, und drücken Sie dann die Taste < $OK$ >.

**[Deckblatt](#page-0-0) [Inhalt](#page-4-0) [Bezeichnung von](#page-4-1)  Teilen [Grundlegende](#page-6-0)  Vorgänge [Drucken per USB-Kabel](#page-32-0) [Druckeinstellungen](#page-19-0)**  $\bullet$  Das Häkchen ( $\checkmark$ ) wird entfernt, und das Format wird nicht mehr auf dem Bildschirm [Passfoto-Einstellungen] aufgelistet ([=](#page-22-3)23). Um das Format wieder in die Liste aufzunehmen, drücken Sie erneut die Taste < $OK$ >, um das Format auszuwählen. Daraufhin wird  $\vee$  angezeigt. ● Wenn Sie die Taste EDIT drücken werden alle  $\vee$  entfernt. Falls kein Format ausgewählt ist und Sie die Taste EDIT drücken, werden alle Formate ausgewählt und  $\vee$  angezeigt. **Nachdem Sie die in der Liste** einzubeziehenden Formate ausgewählt haben, drücken Sie die Taste < $\Rightarrow$ . **Wenn Sie die Taste <** $\Rightarrow$ **> drücken und keine Formate ausgewählt sind,** wird eine Warnmeldung angezeigt. Drücken Sie die Taste < $OK$ >, um zum Bildschirm [Formate] zurückzukehren. Wählen Sie mindestens ein Format für die Liste aus, und drücken Sie die Taste < $\Rightarrow$ .

**[Fehlersuche](#page-37-0)**

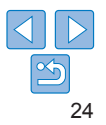

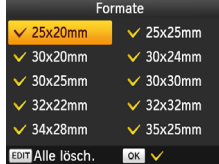

# <span id="page-24-0"></span>Zuschneiden von Bildern

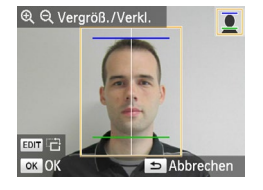

- **Es werden zwei Führungslinien für das** Zuschneiden angezeigt, wenn Sie den Zuschnittrahmen auswählen  $(222)$ und das Format [Standard] oder [Zweifach] unter [Formatauswahl] bei [Passfoto] ausgewählt ist.
- **Um mit der Einstellung [Standard] ein** Foto zu drucken, das dem Standard für Gesichtsgröße und Position entspricht, passen Sie den Zuschnittrahmen so an, dass sich eine Linie über dem Kopf und die andere unter dem Kinn befindet.
- Wenn [Zweifach] ausgewählt wurde, werden gleichzeitig zwei Rahmen in verschiedenen Größen angezeigt.

**•** Details zu anderen Anforderungen neben Gesichtsgröße und Position erfahren Sie bei der Behörde, die das Foto anfordert.

# <span id="page-24-2"></span><span id="page-24-1"></span>Anpassen der Einstellungen

Sie können die Bilder vor dem Drucken auf verschiedene Weise anpassen. Fügen Sie das Aufnahmedatum hinzu, passen Sie die Farben an usw. Die Einstellungen gelten für alle Bilder, Sie müssen also nicht jedes Bild einzeln anpassen.

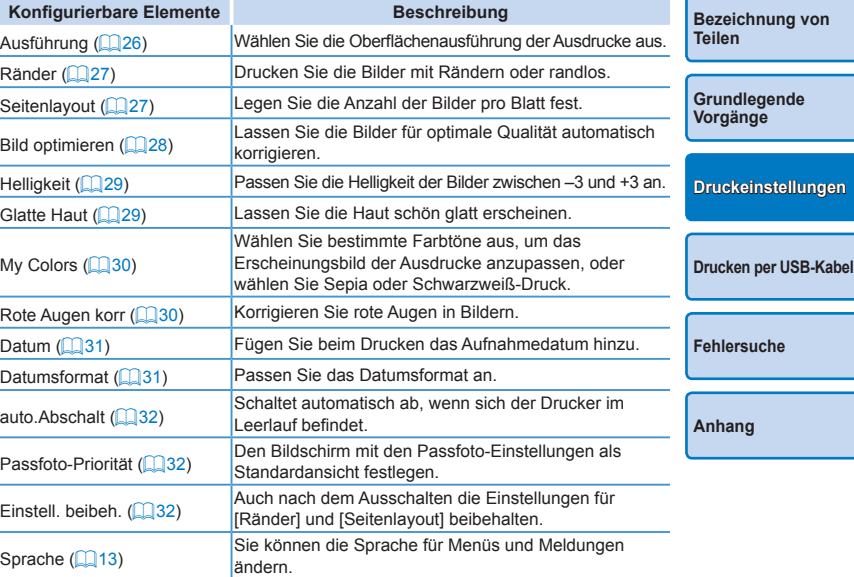

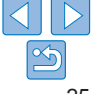

**[Deckblatt](#page-0-0)**

**[Inhalt](#page-4-0)**

25

# <span id="page-25-3"></span><span id="page-25-2"></span>Konfigurieren der Einstellungen

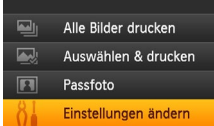

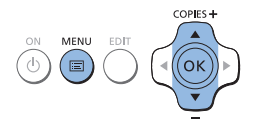

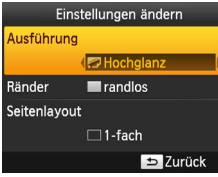

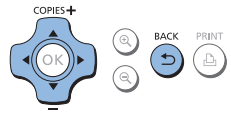

- *1* **Zeigen Sie den Einstellungsbildschirm an.**
	- $\bullet$  Drücken Sie die Taste < $\Xi$ >.
	- Drücken Sie die Tasten <<a>, um [Einstellungen ändern] auszuwählen, und drücken Sie dann die Taste < $\mathbf{OK}$  >

- *2* **Wählen Sie einen Eintrag aus und passen Sie die Einstellung an.**
- Drücken Sie die Tasten < $\blacktriangle$ >< $\blacktriangledown$ >, um einen Eintrag auszuwählen.
- <span id="page-25-0"></span>● Drücken Sie die Tasten <<<>>
>
Im die Einstellungen zu ändern, und drücken Sie dann die Taste <  $\Rightarrow$ , um die Änderung zu bestätigen.

#### *3* **Zeigen Sie den Bildschirm für die Bildanzeige an.**

- Drücken Sie die Tasten <<a>, wm [Auswählen & drucken] auszuwählen, und drücken Sie dann die Taste < $OK$ >.
- Unter  $\Box$  26[–31](#page-30-0) finden Sie Details zu den einzelnen Funktionen.

<span id="page-25-1"></span>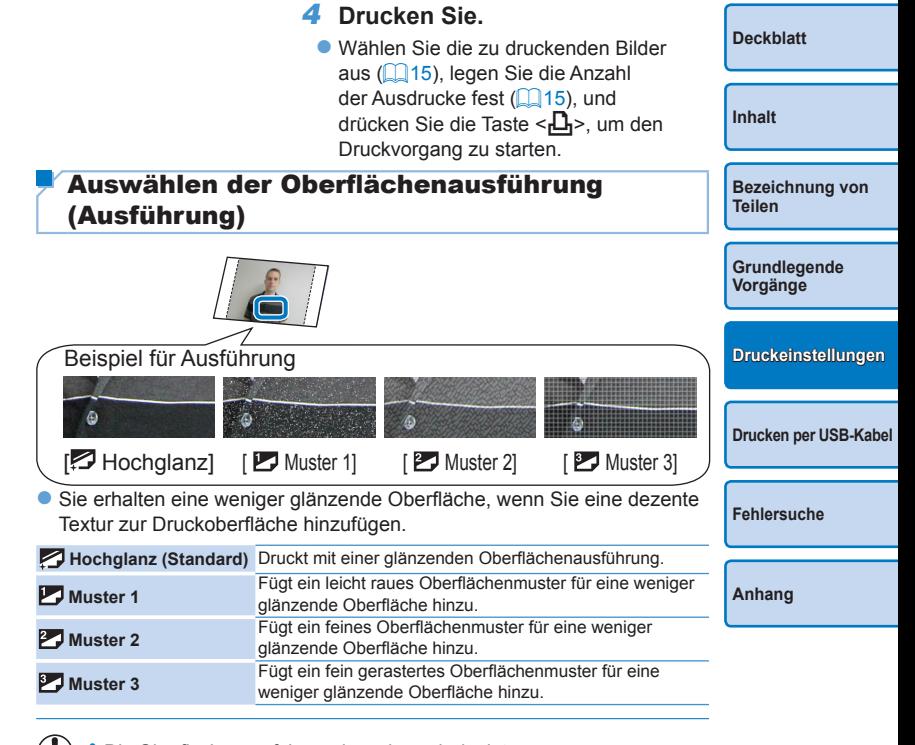

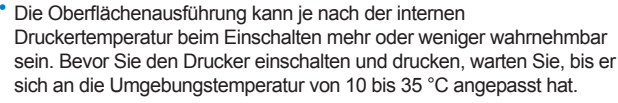

<span id="page-26-0"></span>**•** Wird der SELPHY-Drucker ausgeschaltet, wird die Standardeinstellung [ Hochglanz] wiederhergestellt.

# <span id="page-26-2"></span>Drucken von Bildern mit Rändern (Ränder)

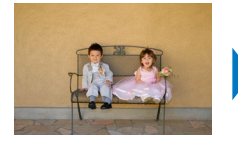

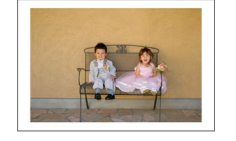

- **Drucken Sie die Bilder mit Rändern oder randlos.**
- **z** randlos (Standard) / **mit Rand**
- **•** Wird der SELPHY-Drucker ausgeschaltet, wird die Standardeinstellung [ Trandlos] wiederhergestellt. Sie können SELPHY so einstellen, dass Ihre konfigurierten Einstellungen beibehalten werden  $($  $\Box$ 32).
	- Bilder werden ohne Rand gedruckt, wenn [Seitenlayout] ( $\Box$ ) auf [ Übersicht] oder [ Collage] festgelegt ist.
	- Auf Papier im Kreditkartenformat (**QQ2**) werden Bilder ohne Rand gedruckt, wenn [Seitenlayout]  $($   $27)$  auf [ $\uparrow\uparrow\uparrow\uparrow$ ] 8-fach] eingestellt ist, auch wenn [ mit Rand] ausgewählt ist.

# <span id="page-26-1"></span>Festlegen eines Layouts (Seitenlayout)

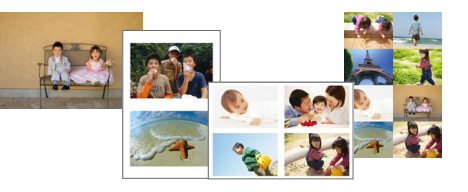

- **Legen Sie die Anzahl der Bilder pro Blatt fest. Ihre angegebene** Druckanzahl ( $\Box$ 15) wird im konfigurierten Layout gedruckt.
- Bei einem Farbtintenpatrone/Aufkleber-Set KC-18IL (Bogen mit acht Etiketten,  $\Box$ 2) geben Sie [ $\Box$  8-fach] an.

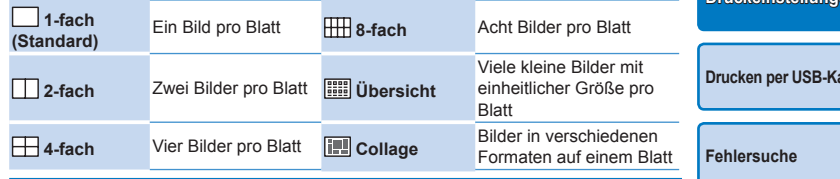

- **•** Wird der SELPHY-Drucker ausgeschaltet, wird die Standardeinstellung [  $\Box$ ] 1-fach] wiederhergestellt. Sie können SELPHY so einstellen, dass Ihre konfigurierten Einstellungen beibehalten werden ( $\Box$ 32).
- **•** Die Position der Bilder kann nicht festgelegt werden.
- **•** Je nach konfiguriertem Layout werden die Bilder möglicherweise nicht mit den unter [Datum] ([231), [Bild optimieren] ([228), [Rote Augen korr] ([=](#page-29-2)30), [Ränder] ([=](#page-26-2)27), [Glatte Haut] ([=](#page-28-2)29) oder [Helligkeit] ([=](#page-28-1)29) angegebenen Einstellungen gedruckt.
- Wenn Sie [Alle Bilder drucken] (**[121**) mit ausgewählter [ **[1111]** Übersicht] verwenden, können Sie alle Bilder auf der Speicherkarte als Übersicht drucken.

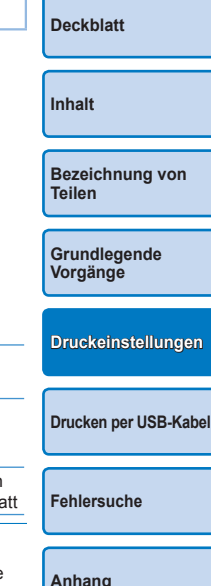

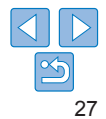

# <span id="page-27-0"></span>**Kombinieren von Bildern verschiedener Größen (Collage)**

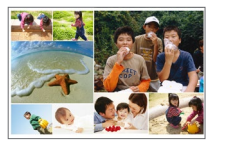

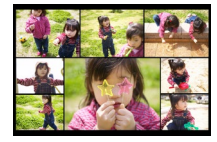

- Verwenden Sie die Collage-Funktion, um Bilder verschiedener Größen automatisch anzuordnen.
- Auf einem einzigen Blatt kann eine Gruppe von bis zu 8 oder 20 Bildern gedruckt werden.
- **•** Für das Drucken kann Papier im Postkartenformat ( $\Box$ 2) verwendet werden.

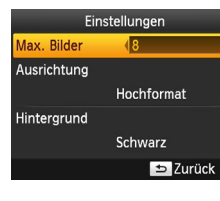

- **Drücken Sie auf dem Bildschirm in Schritt 2** von "Konfigurieren der Einstellungen" (□26) die Tasten < $\blacktriangle$ >< $\blacktriangledown$ >, um [Seitenlayout] auszuwählen. Drücken Sie die Tasten <<<<<>>>>>>,um [ <a>[</a>Imm]</a>Collage]</a> auszuwählen, und drücken Sie dann die Taste  $\leq$ OK $>$
- **Drücken Sie auf dem Bildschirm auf der** linken Seite die Tasten <▲><▼>, um einen Eintrag auszuwählen.
- Drücken Sie die Tasten <<<>>  $\blacktriangleright$  > um die Einstellungen zu ändern, und drücken Sie dann die Taste <v>, um die Änderung zu bestätigen.

**•** Die Position der Bilder kann nicht festgelegt werden.

**•** Es kann einen Moment dauern, bis der Druckvorgang startet.

# <span id="page-27-1"></span>Optimale Ausdrucke mit automatischer Korrektur (Bild optimieren)

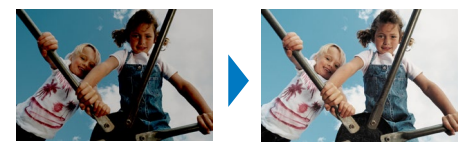

- **Lassen Sie die Bilder für optimale Qualität automatisch korrigieren. C**  $\overline{M}$  Ein (Standard) /  $\overline{M}$  Aus
	- **•** Einige Bilder werden möglicherweise nicht korrekt angepasst.
	- **•** Wird der SELPHY-Drucker ausgeschaltet, wird die Standardeinstellung **Einl** wiederhergestellt.
		- Wenn [  $\lim_{x \to 0}$  Übersicht] in [Seitenlayout] ( $\lim_{x \to 0}$  27) ausgewählt ist, wird die Option [Bild optimieren] nicht angewendet.
		- **•** Der Umfang der Korrekturen kann je nach Seitenlayout oder Papiergröße variieren.

**[Inhalt](#page-4-0) [Bezeichnung von](#page-4-1)  Teilen [Grundlegende](#page-6-0)  Vorgänge [Drucken per USB-Kabel](#page-32-0) [Fehlersuche](#page-37-0) [Anhang](#page-41-0) [Druckeinstellungen](#page-19-0)**

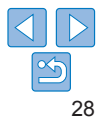

# <span id="page-28-1"></span><span id="page-28-0"></span>Anpassen der Helligkeit

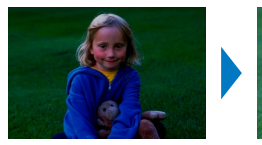

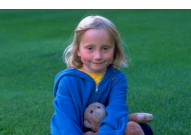

- Passen Sie die Helligkeit der Bilder zwischen –3 und +3 an.
- Wenn Sie höhere positive Werte wählen, werden die Bilder heller, höhere negative Werte machen die Bilder dunkler.
	- Wird der SELPHY-Drucker ausgeschaltet, wird die Standardeinstellung [ $\frac{25}{2}$ ±0] wiederhergestellt.
	- Wenn [ **[**[[[[[[]]]] Übersicht] in [Seitenlayout] ([[][] 27] ausgewählt ist, werden die Einstellungen für [Helligkeit] nicht angewendet.
- <span id="page-28-2"></span>Haut schön glatt aussehen lassen (Glatte Haut)
- **C** Lassen Sie die Haut schön glatt erscheinen.
- $\bullet$   $\mathcal{R}$  Aus (Standard) /  $\mathcal{R}$  Ein
- Unter Umständen können andere Bereiche außer der Haut kor werden, sodass die Ergebnisse nicht wie erwartet sind.
- D **Die Standardeinstellung [**  $\mathbb{R}$  **Aus] wird wiederhergestellt, wenn ein** Druckauftrag beendet, der SELPHY-Drucker ausgeschaltet oder die Speicherkarte entfernt wird.
	- Wenn [**IIII**] Übersicht] in [Seitenlayout] (227) ausgewählt ist, wird die Option [Glatte Haut] nicht angewendet.

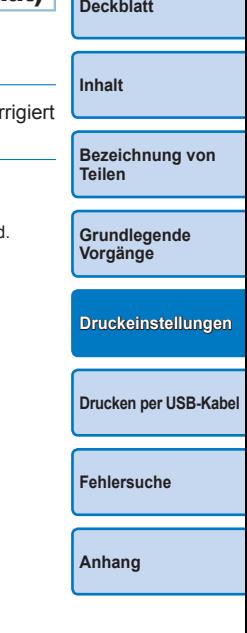

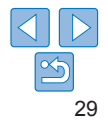

# <span id="page-29-1"></span><span id="page-29-0"></span>Ändern des Farbtons (My Colors)

● Wählen Sie bestimmte Farbtöne aus, um das Erscheinungsbild der Ausdrucke anzupassen, oder wählen Sie Sepia oder Schwarzweiß-Druck.

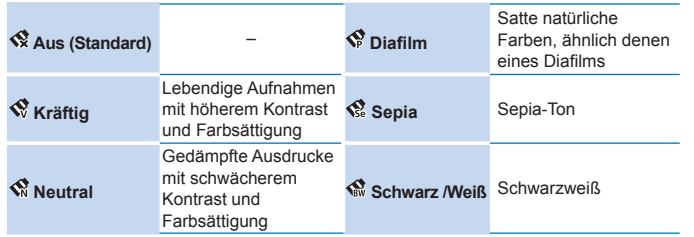

**•** Wird der SELPHY-Drucker ausgeschaltet, wird die Standardeinstellung [<a>Aus] wiederhergestellt.

• Einige Farboptionen können die Rote-Augen-Korrektur verhindern ( $\Box$ 30).

# <span id="page-29-2"></span>Reduzieren des Rote-Augen-Effekts (Rote Augen korrigieren)

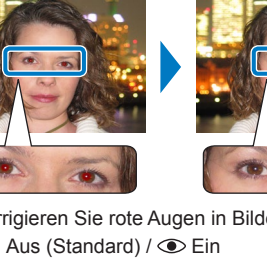

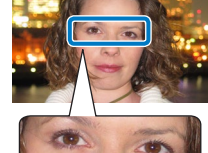

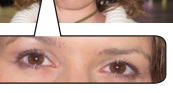

- **Korrigieren Sie rote Augen in Bildern.**
- $\bullet$   $\bullet$  Aus (Standard) /  $\bullet$  Ein
	- **•** Die Rote-Augen-Korrektur kann fälschlicherweise auf andere Bildbereiche als die betroffenen Augen angewendet werden. Um dies zu vermeiden, stellen Sie nur für vom Rote-Augen-Effek betroffene Bereiche [  $\odot$  Ein] ein.
	- **•** Wird der SELPHY-Drucker ausgeschaltet oder die Speicherkarte entfernt, wird die Standardeinstellung [ C Aus] wiederhergestellt.
		- **•** Rote Augen werden möglicherweise nicht erkannt oder nicht ausreichend korrigiert, wenn die Gesichter einen sehr großen oder kleinen Teil des Bildschirms einnehmen, auf sehr hellen oder sehr dunklen Gesichtern, auf seitlichen Aufnahmen oder aus einem schrägen Winkel, oder wenn ein Teil Gesichts verdeckt ist.
		- **•** Die Rote-Augen-Korrektur wird nicht angewendet, wenn [Seitenlayout]  $\left(\Box$  27) auf  $\Box$  2-fach],  $\Box$  4-fach],  $\Box$   $\Box$  8-fach] oder  $\Box$   $\Box$   $\Box$   $\Box$   $\Box$   $\Box$   $\Box$ eingestellt ist.
		- **•** Genauso gilt, dass keine Rote-Augen-Korrektur angewendet wird, wenn [My Colors] (230) auf [<>>Sepia] oder [<>
		Schwarz /Weiß] eingestellt ist.
		- **•** Der Umfang der Korrekturen kann je nach Zuschnitt, Seitenlayout oder Papiergröße variieren.

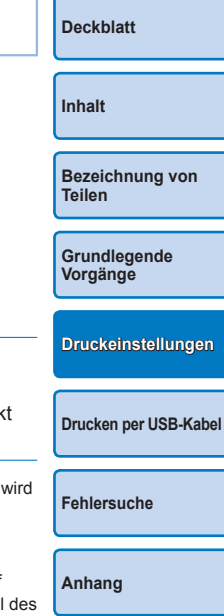

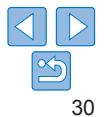

# <span id="page-30-2"></span><span id="page-30-1"></span>Drucken mit Datum

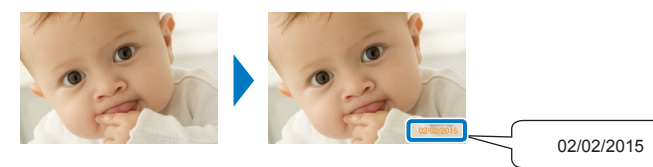

- **Fügen Sie beim Drucken das Aufnahmedatum hinzu.**
- $\bullet$   $\otimes$  Aus (Standard) /  $\otimes$  Ein
	- **•** Um zu verhindern, dass das Datum zweimal auf Bildern angezeigt wird, die bereits von der Kamera beschriftet wurden, verwenden Sie  $\lceil$   $\otimes$  Aus].
- $\oslash$
- **•** Wird der SELPHY-Drucker ausgeschaltet, wird die Standardeinstellung [ $Q$  Aus] wiederhergestellt.
- **•** Das zu den Ausdrucken hinzugefügte Datum kann nicht geändert werden, da es von der Kamera bei der Aufnahme der Bilder zugewiesen wird.
- Zum Ändern der Datumsanzeige wählen Sie [Datumsformat] (**Q**31) aus.
- Das Datum wird nicht gedruckt, wenn [Seitenlayout] (**QQQZ**7) auf [  $\Box$  Übersicht] oder [  $\Box$  Collage] festgelegt ist.

### <span id="page-30-0"></span>Ändern der Datumsanzeige (Datumsformat)

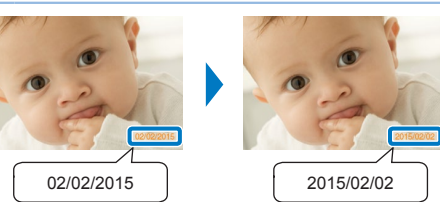

- Passen Sie beim Hinzufügen des Datums (□31) das Datumsformat wie gewünscht an.
- **TT/MM/JJJJ (Standard), JJJJ/MM/TT oder MM/TT/JJJJ**
- $\oslash$ **•** Diese Einstellung wird beibehalten, auch wenn der SELPHY-Drucker ausgeschaltet wird oder die Speicherkarten entfernt werden.

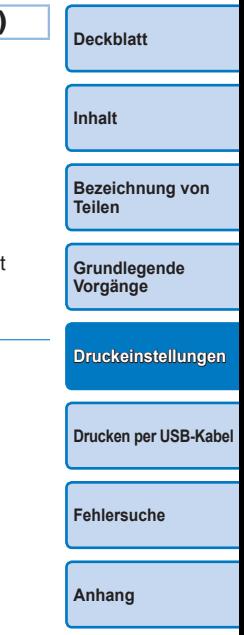

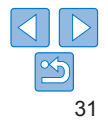

# <span id="page-31-2"></span><span id="page-31-0"></span>Energiesparen (automatisches Abschalten)

- **Der SELPHY-Drucker wird automatisch ausgeschaltet, wenn er sich in** länger als fünf Minuten im Leerlauf befindet.
- Fin (Standard) / Aus
- $\oslash$ **•** Der SELPHY-Drucker wird nicht automatisch ausgeschaltet, wenn eine Fehlermeldung angezeigt wird oder solange er mit anderen Geräten verbunden ist.
	- **•** Wenn beim Drucken von mehreren Bildern ein nicht unterstütztes Bild ([=](#page-13-2)14) vorhanden ist, wird [Einige Bilder konnten nicht gedruckt werden! Vorgang abbrechen?] angezeigt und der Druckvorgang abgebrochen. In diesem Fall wird SELPHY nicht automatisch ausgeschaltet.

# <span id="page-31-1"></span>Die Funktion "Passfoto-Druck nach Priorität" (Passfoto-Priorität) verwenden

- $\bullet$  Sie können den Bildschirm mit den Passfoto-Einstellungen ( $\Box$ ) 23) so konfigurieren, dass er standardmäßig angezeigt wird, wenn der SELPHY-Drucker eingeschaltet, eine Speicherkarte eingelegt oder ein Druckvorgang abgeschlossen wird.
- Wenn diese Option auf [Aus] gesetzt ist, wird der Bildschirm [Auswählen & drucken]  $($  15) angezeigt.
- Aus (Standard) / Ein

#### Passfoto-Priorität Ein Aus. Bildschi, "Auswähl, & dru." als Stand.-ansicht festleg. OK OK Abbrechen

- Drücken Sie die Tasten <A><▼> auf dem in Schritt 2 von "Konfigurieren der [Einstellungen" \(](#page-25-3)**QQ** 26) gezeigten Bildschirm, um [Passfoto-Priorität] auszuwählen, und drücken Sie dann die Taste  $\leq$ OK $>$
- Drücken Sie die Tasten <<a> > suf dem links gezeigten Bildschirm, um die Einstellungen zu ändern, und drücken Sie dann die Taste < $OK$ >, um die Änderung zu bestätigen.

# <span id="page-31-3"></span>Dieselben Einstellungen für Ränder und Seitenlayout nach dem Ausschalten beibehalten (Einstellungen beibehalten)

- Sie können festlegen, dass der SELPHY-Drucker die konfigurierten Einstellungen für Ränder (**Q27**) und Seitenlayout (Q27) auch nach dem Ausschalten beibehält.
- Aus (Standard) / Ein
- Sie können diese Einstellung separat für Ränder und Seitenlayout festlegen.

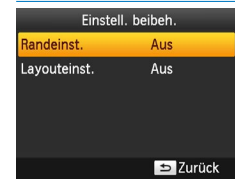

- Drücken Sie die Tasten <<**W**> auf</u> dem Bildschirm, der unter Schritt 2 von "Konfigurieren der Einstellungen"  $($  $\Box$  $26)$  gezeigt wird, um [Einstell. beibeh.] auszuwählen, und drücken Sie dann die Taste < $\mathbf{OK}$  >
- Drücken Sie die Tasten <A><▼> auf dem links gezeigten Bildschirm, um [Randeinst.] oder [Layouteinst.] auszuwählen, und drücken Sie dann die Taste  $\langle OK \rangle$
- Drücken Sie die Tasten <A><▼> auf dem gezeigten Bildschirm, um die Einstellungen zu ändern, und drücken Sie dann die Taste < $OK$ >, um die Änderung zu bestätigen.

# **[Grundlegende](#page-6-0)  Vorgänge [Drucken per USB-Kabel](#page-32-0) [Druckeinstellungen](#page-19-0)**

**[Bezeichnung von](#page-4-1)  Teilen**

**[Fehlersuche](#page-37-0)**

**[Deckblatt](#page-0-0)**

**[Inhalt](#page-4-0)**

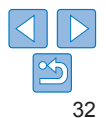

<span id="page-32-1"></span><span id="page-32-0"></span>In diesem Kapitel wird der Anschluss an eine Kamera oder einen Computer über USB-Kabel beschrieben.

**[Inhalt](#page-4-0) [Bezeichnung von](#page-4-1)  Teilen [Grundlegende](#page-6-0)  Vorgänge [Druckeinstellungen](#page-19-0) [Fehlersuche](#page-37-0) [Anhang](#page-41-0) [Drucken per USB-Kabel](#page-32-0)**

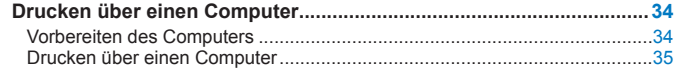

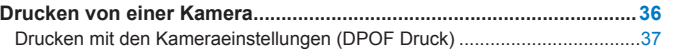

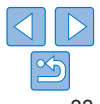

# <span id="page-33-4"></span><span id="page-33-0"></span>Drucken über einen Computer

Hier finden Sie eine Anleitung mit Windows 7 und Mac OS X 10.8 als Beispiel.

# Vorbereiten des Computers

# **Was Sie benötigen**

- **•** Einen Computer mit Internetzugang\*
- <span id="page-33-3"></span>**•** USB-Kabel, 2,5 m oder kürzer, separat erhältlich (SELPHY-Anschluss: Mini-B)
- \* In einigen Regionen gehört eine SELPHY CP1000 Solution Disk zum Lieferumfang, die zur Druckerinstallation verwendet werden kann. Details hierzu finden Sie im Handbuch ..Erste Schritte".

# **Systemanforderungen**

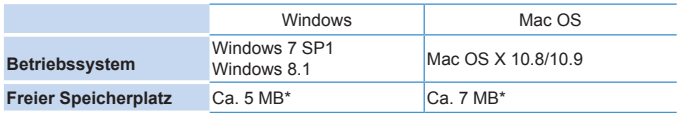

\* Für die Druckertreiberinstallation erforderlicher Speicherplatz. Der für das Funktionieren der Software und das Drucken benötigte Speicherplatz ist je nach Software und Druckdaten unterschiedlich.

# <span id="page-33-2"></span>**Installieren des Druckertreibers (Windows)**

# *1* **Herunterladen des Druckertreibers.**

- Verbinden Sie Ihren Computer mit dem Internet, und besuchen Sie die URL "http://www.canon.com/icpd/".
- **Wählen Sie die Website für Ihr Land** bzw. Ihre Region, und folgen Sie den Anweisungen auf dem Bildschirm, um den Download abzuschließen.
- **Doppelklicken Sie auf die heruntergeladene** Datei, und folgen Sie den Anweisungen auf dem Bildschirm.
- Wenn das Fenster für die Benutzerkontensteuerung angezeigt wird, folgen Sie den Anweisungen auf dem Bildschirm.
- *2* **Wenn der links abgebildete Bildschirm angezeigt wird, bereiten Sie den Drucker vor, und verbinden Sie ihn mit dem Computer.**
- Schalten Sie den SELPHY-Drucker aus und entfernen Sie die Speicherkarte oder den USB-Flashspeicher.
- Setzen Sie eine Tintenpatrone und eine Papierkassette mit Papier in den SELPHY-Drucker ein ( $\Box$ 8-[10](#page-9-2)).
- zz Verwenden Sie für den Anschluss des SELPHY-Druckers an den Computer das USB-Kabel. Informationen zur Verwendung finden Sie im Benutzerhandbuch des Computers oder des Kabels.
- *3* **Schalten Sie den Drucker ein, um den Installationsvorgang abzuschließen.**
- $\bullet$  Drücken Sie die Taste < $\langle \cdot \rangle$ >, um den SELPHY-Drucker einzuschalten.
- **Der Druckertreiber wird installiert.**

**[Deckblatt](#page-0-0)**

**[Inhalt](#page-4-0)**

<span id="page-33-1"></span>**[Bezeichnung von](#page-4-1)  Teilen**

**[Grundlegende](#page-6-0)  Vorgänge**

**[Druckeinstellungen](#page-19-0)**

**[Drucken per USB-Kabel](#page-32-0)**

**[Fehlersuche](#page-37-0)**

**[Anhang](#page-41-0)**

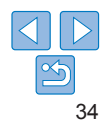

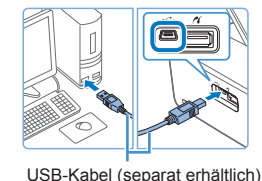

MENU **COL** 

**Útemrifen Sa da Katelverbinduas zuischen dem** .<br>Climaticscanschluss wird nesucht. Ritte warter .<br>Die Erfassung dauert eine Weile. Diese Anzeige<br>wird ausgebiendet, sobald die Erfassung

# <span id="page-34-0"></span>**Installieren des Druckertreibers (Mac OS)**

**Laden Sie den Druckertreiber herunter** und installieren Sie ihn wie in Schritt 1 unter "Installieren des Druckertreibers [\(Windows\)" \(](#page-33-2)**[134**) erklärt.

# Drucken über einen Computer

- *1* **Bereiten Sie den SELPHY-Drucker vor.**
- **Entfernen Sie die Speicherkarte oder den** USB-Flashspeicher.
- Setzen Sie eine Tintenpatrone und eine Papierkassette mit Papier in den SELPHY-Drucker ein ( $\Box$ 8-[10](#page-9-2)).
- Wenn Drucker und Computer noch nicht miteinander verbunden sind, schalten Sie den Drucker vorübergehend aus, verbinden Sie ihn über USB mit dem Computer  $(1)$  34), und schalten Sie den Drucker dann wieder ein.
- *2* **Rufen Sie das Druckdialogfeld auf.**
- Starten Sie die Fotosoftware, wählen Sie die zu druckenden Bilder aus, und öffnen Sie das Druckdialogfeld.
- **Wählen Sie als Zieldrucker [Canon**] (SELPHY) CP1000] aus.

#### *3* **Wählen Sie die Druckoptionen aus.**

- **Legen Sie das Papierformat** entsprechend der Größe der Papierkassetten und Tintenpatronen im SELPHY-Drucker fest. Wählen Sie außerdem das Drucken mit oder ohne Rand als Option zu den aufgelisteten Papierformaten aus.
- **Legen Sie die Druckausrichtung und die** Anzahl an Ausdrucken nach Bedarf fest.
- *4* **Drucken Sie.**
- **•** Der Druckvorgang auf dem SELPHY-Drucker kann nicht durch Verwendung der Taste < $\Rightarrow$  abgebrochen werden. Um den Druckvorgang abzubrechen, löschen Sie den Druckauftrag im Computer.
	- **•** Bei Anschluss über einen USB-Hub an den Computer funktioniert der Drucker unter Umständen nicht richtig.
	- **•** Solange der Drucker an einem USB-Anschluss des Computers angeschlossen ist, darf der Computer nicht in den Standby-Modus (oder Energiesparmodus) schalten. Sollte der Computer trotzdem in den Standby-Modus schalten, während der Drucker über USB-Kabel angeschlossen ist, wechseln Sie wieder in den normalen Betriebsmodus, ohne das USB-Kabel vom Computer zu trennen. Wenn die Wiederherstellung fehlschlägt, starten Sie den Computer neu.
	- **•** Anweisungen für den Computer oder die Fotosoftware finden Sie im entsprechenden Benutzerhandbuch.

**[Bezeichnung von](#page-4-1)  Teilen**

**[Deckblatt](#page-0-0)**

**[Inhalt](#page-4-0)**

**[Grundlegende](#page-6-0)  Vorgänge**

**[Druckeinstellungen](#page-19-0)**

**[Drucken per USB-Kabel](#page-32-0)**

**[Fehlersuche](#page-37-0)**

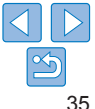

- <span id="page-35-0"></span>**•** Falls eine Fehlermeldung auf dem SELPHY-Drucker angezeigt wird, überprüfen Sie, ob auch auf dem Computer Fehlermeldungen angezeigt werden (im Schreibtisch-Modus). Die Meldungen werden automatisch ausgeblendet, sobald Sie das angegebene Problem behoben haben.
- **•** Wird eine Fehlermeldung auf dem Computer angezeigt, können Sie auch auf [Abbrechen] klicken, um den Druckvorgang abzubrechen.
- <span id="page-35-2"></span>**•** Mac OS: Falls [Canon CP1000] nicht als Zieldrucker verfügbar ist, registrieren Sie den Drucker wie folgt auf dem Computer.
- Gehen Sie im Menü [Systemeinstellungen] zu [Drucken & Scannen].
- Klicken Sie unter der Liste auf [+].
- Wählen Sie [Canon CP1000] aus.
- Klicken Sie auf [Hinzufügen].

# <span id="page-35-1"></span>Drucken von einer Kamera

Indem Sie eine PictBridge-kompatible Kamera anschließen, können Sie Bilder auf der Kamera auswählen und drucken.

Für diese Druckanleitung wird als Beispiel eine Kompaktdigitalkamera von Canon verwendet. Falls Ihre Kamera anders betrieben wird, lesen Sie die Hinweise im Benutzerhandbuch der Kamera.

**vor.**

eingesetzt ist.

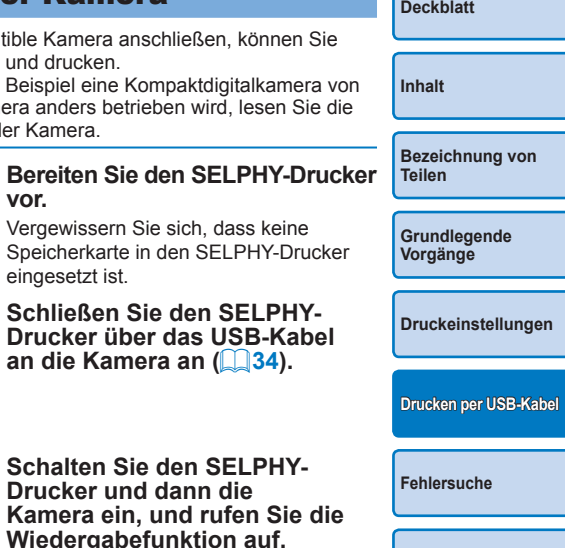

**[Anhang](#page-41-0)**

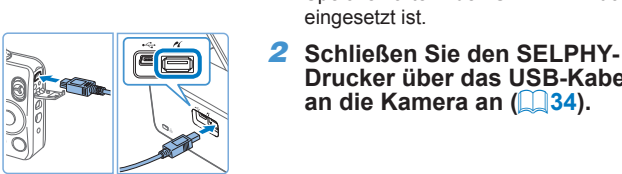

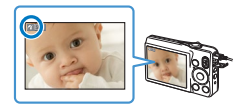

*3* **Schalten Sie den SELPHY-Drucker und dann die Kamera ein, und rufen Sie die Wiedergabefunktion auf.**

**Drucker über das USB-Kabel an** die Kamera an (**<b>134**).

● Vergewissern Sie sich, dass keine

• Manche Kameras zeigen das Symbol **77** an.

- *4* **Wählen Sie die gewünschten Bilder auf der Kamera aus und bereiten Sie den Druck vor.**
- Verwenden Sie die Digitalkamera, um den Druckvorgang zu starten.
- Wenn der Druckvorgang abgeschlossen ist, schalten Sie den SELPHY-Drucker und die Kamera aus, und ziehen Sie anschließend das Kabel ab.

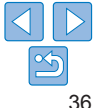

- <span id="page-36-1"></span>**•** Der Druckvorgang auf dem SELPHY-Drucker kann nicht durch Verwendung der Taste << ib> abgebrochen werden. Verwenden Sie die Digitalkamera, um den Druckvorgang zu stoppen.
- **•** Dieses Produkt verwendet die PictBridge-Technologie zum Drucken über USB. Die technischen Standards von PictBridge ermöglichen den direkten Anschluss von Kameras, Druckern und anderen Geräten für einfaches Drucken .

# <span id="page-36-0"></span>Drucken mit den Kameraeinstellungen (DPOF Druck)

Wenn Sie eine Speicherkarte mit DPOF-Informationen einsetzen, die auf der Kamera konfiguriert wurden, wird [Verbleibende DPOF Bilder: / Bilder drucken?] angezeigt. Um die auf der Kamera festgelegten Druckinformationen zu überprüfen, drücken Sie die Taste < $\mathsf{OK}$ >, und um alle betreffenden Bilder gleichzeitig auszudrucken, drücken Sie die Taste <**∐**>.

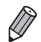

- **•** Eine Anleitung zur Konfiguration der DPOF-Informationen finden Sie im Benutzerhandbuch der Kamera.
- **•** Datum und Dateinummer sind festgelegte DPOF-Einstellungen der Kamera, die auf dem SELPHY-Drucker nicht geändert werden können.
- **•** Bilder, die mit dem [Drucklayout] [Standard] auf Canon-Kameras vorbereitet wurden, werden entsprechend den Einstellungen unter "Anpassen der [Einstellungen"](#page-24-1) (LL25[–31](#page-30-0)) gedruckt.
- **•** Sie können auch die auf der Kamera vorgenommenen Einstellungen anzeigen, indem Sie die Taste < E> drücken, [DPOF Druck] auswählen und dann die Taste <OK> drücken.

[DPOF Druck] wird jedoch nur angezeigt, wenn eine in der Kamera konfigurierte Speicherkarte eingesetzt wird.

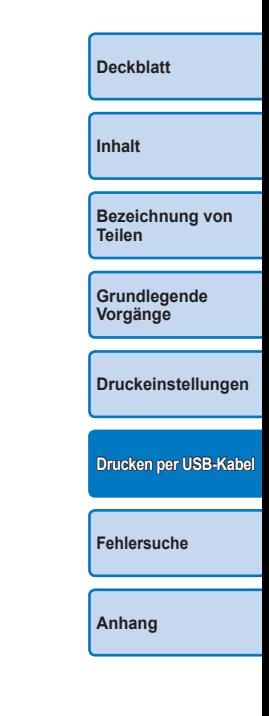

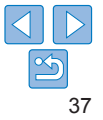

<span id="page-37-2"></span><span id="page-37-1"></span><span id="page-37-0"></span>Befolgen Sie diese Tipps zur Fehlerbehebung, falls ein Problem mit dem SELPHY-Drucker auftritt. Sollte das Problem weiterhin bestehen, wenden Sie sich an den Canon-Kundendienst.

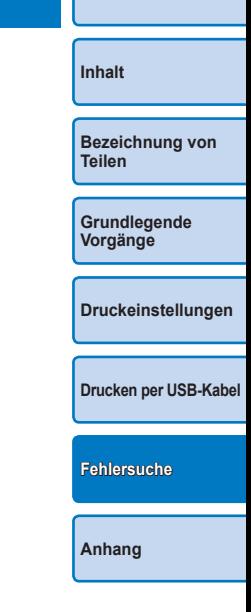

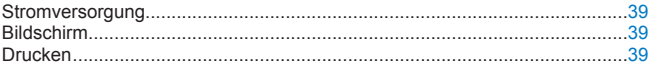

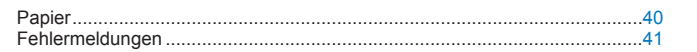

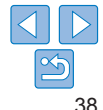

# <span id="page-38-0"></span>**Stromversorgung**

#### **SELPHY-Drucker kann nicht eingeschaltet werden**

- **•** Vergewissern Sie sich, dass das Netzkabel angeschlossen ist und richtig in der Steckdose steckt ( $\Box$ 12).
- Halten Sie die Taste  $\langle \mathbf{f} \rangle$  gedrückt, bis der Startbildschirm angezeigt wird ( $\cap$ 13).
- **•** Wenn Sie den Akku NB-CP2L (separat erhältlich) verwenden, überprüfen Sie, ob der Akku aufgeladen und korrekt eingesetzt ist und ob das Kabel richtig angeschlossen ist.

# Bildschirm

#### **Die Bildanzeige wird nicht angezeigt (** $\Box$ **32)**

**•** Während der Bildschirm mit den Passfoto-Einstellungen angezeigt wird: Drücken Sie die Taste <**E>**, um das Menü anzuzeigen, und dann die Tasten <▲><</u>▼>, um [Auswählen & drucken] auszuwählen. Drücken Sie dann die Taste < $OK$ >.

# Drucken

#### **Drucken nicht möglich**

- Vergewissern Sie sich, dass der SELPHY-Drucker eingeschaltet ist ( $\bigcap$ 13).
- Überprüfen Sie, ob Papierkassette und Tintenpatrone richtig eingesetzt sind (**Q**10).
- Die Farbfolie darf nicht lose sein ( $\Box$ 8).
- **•** Stellen Sie sicher, dass Sie das Spezialpapier für den SELPHY-Drucker verwenden  $($  $\Box$ 10).
- **•** Tauschen Sie ggf. die Tintenpatrone aus oder füllen Sie die Papierkassette nach  $($  $\Box$ 16).
- **•** Stellen Sie sicher, dass Sie die korrekte Kombination aus Papier, Papierkassette und Tintenpatrone verwenden  $( \Box 8)$ .
- **•** Der SELPHY-Drucker hält zwischendurch den Druck an, wenn eine bestimmte Temperatur überschritten wird; dies stellt aber kein Problem dar. Warten Sie, bis der Drucker abgekühlt ist. Wenn fortlaufend gedruckt wird, bei hohen Umgebungstemperaturen oder wenn die hintere Lüftungsöffnung ( $\Box$ 5) des SELPHY-Druckers verdeckt ist, kann der Drucker zwischendurch den Druck anhalten, sodass der Druckvorgang länger dauert.

**[Inhalt](#page-4-0)**

**[Deckblatt](#page-0-0)**

**[Bezeichnung von](#page-4-1)  Teilen**

**[Grundlegende](#page-6-0)  Vorgänge**

**[Druckeinstellungen](#page-19-0)**

**[Drucken per USB-Kabel](#page-32-0)**

**Bilder können nicht von der Speicherkarte oder dem USB-Flashspeicher angezeigt/gedruckt werden**

- **•** Vergewissern Sie sich, dass die Speicherkarte vollständig in den richtigen Steckplatz eingesetzt ist und das Etikett nach oben zeigt  $($ 114, [15](#page-14-5)).
- **•** Stellen Sie sicher, dass der USB-Flashspeicher vollständig eingesetzt ist und in die richtige Richtung zeigt  $(\Box$  17).
- Überprüfen Sie, ob das Bildformat unterstützt wird ( $\Box$ 14).
- **•** Vergewissern Sie sich, dass eine Speicherkarte, die einen Adapter erfordert, nicht ohne den entsprechenden Adapter eingesetzt wurde  $($

#### **Drucken über Kamera nicht möglich**

- Überprüfen Sie, ob die Kamera PictBridge unterstützt ( $\Box$ 36).
- **•** Stellen Sie sicher, dass der SELPHY-Drucker und die Kamera korrekt angeschlossen sind  $($  $\Box$ 36).
- **•** Vergewissern Sie sich, dass der Akku der Kamera genügend aufgeladen ist. Wenn der Akku leer ist, ersetzen Sie ihn durch einen vollständig aufgeladenen oder neuen Akku.
- **•** Entfernen Sie die Speicherkarte oder den USB-Flashspeicher.

**[Anhang](#page-41-0)**

**[Fehlersuche](#page-37-0)**

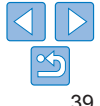

#### <span id="page-39-0"></span>**Drucken über Computer nicht möglich**

- Stellen Sie sicher, dass der Druckertreiber korrekt installiert wurde (**Q34**).
- **•** Entfernen Sie die Speicherkarte oder den USB-Flashspeicher.
- **•** Falls Sie über USB drucken, stellen Sie sicher, dass der SELPHY-Drucker über das USB-Kabel direkt an den Computer angeschlossen ist ( $\Box$ 34).
- **•** Windows: Der Drucker darf nicht offline sein. Falls doch, klicken Sie mit der rechten Maustaste auf das Druckersymbol, und beenden Sie den Offline-Modus.
- **•** Mac OS: Vergewissern Sie sich, dass Sie den SELPHY-Drucker zur Druckerliste hinzugefügt haben ( $\Box$ 36).

#### **Kein Datum beim Drucken über Speicherkarte oder USB-Flashspeicher**

**•** Stellen Sie sicher, dass der SELPHY-Drucker zum Drucken des Datums eingerichtet  $ist$  ( $\Box$ 31).

Beim DPOF-Druck wird das Drucken des Datums in der Kamera konfiguriert.

#### **Kein Datum beim Drucken von der Kamera**

**•** Vergewissern Sie sich, dass die Datumseinstellung in der Kamera aktiviert ist. Bei Verwendung der standardmäßigen Kameraeinstellungen wird die Datumseinstellung des SELPHY-Druckers verwendet.

#### **Schlechte Druckqualität**

- **•** Stellen Sie sicher, dass sich kein Staub oder Schmutz auf der Farbfolie oder dem Papier befindet.
- **•** Vergewissern Sie sich, dass sich kein Staub im Inneren des SELPHY-Druckers befindet  $(146)$ .
- Auf dem SELPHY-Drucker darf sich kein Kondenswasser bilden ( $\Box$ 46).
- **•** Stellen Sie sicher, dass sich der SELPHY-Drucker nicht in der Nähe von Quellen elektromagnetischer Strahlung oder starken Magnetfeldern befindet ( $\Box$ 12).

#### **Gedruckte Farben entsprechen nicht den Farben auf dem Bildschirm**

**•** Computerbildschirme haben eine andere Methode zur Farbentwicklung als Drucker. Die Farben können auch je nach Intensität und Farbtemperatur der Beleuchtung der Monitorumgebung sowie der Monitorfarbkalibrierung unterschiedlich aussehen.

#### **Einzelne Bilder werden verkleinert in nur einer Layoutposition gedruckt**

• Ändern Sie die Einstellungen für [Seitenlayout] (**QQ27**). Wenn in [Seitenlayout] ein anderes Layout als [1-fach] ausgewählt ist, werden einzelne Bilder in einer Layoutposition pro Blatt gedruckt, wenn Sie von einer Kamera oder einem anderen Gerät drucken, das jeweils nur ein Bild senden kann.

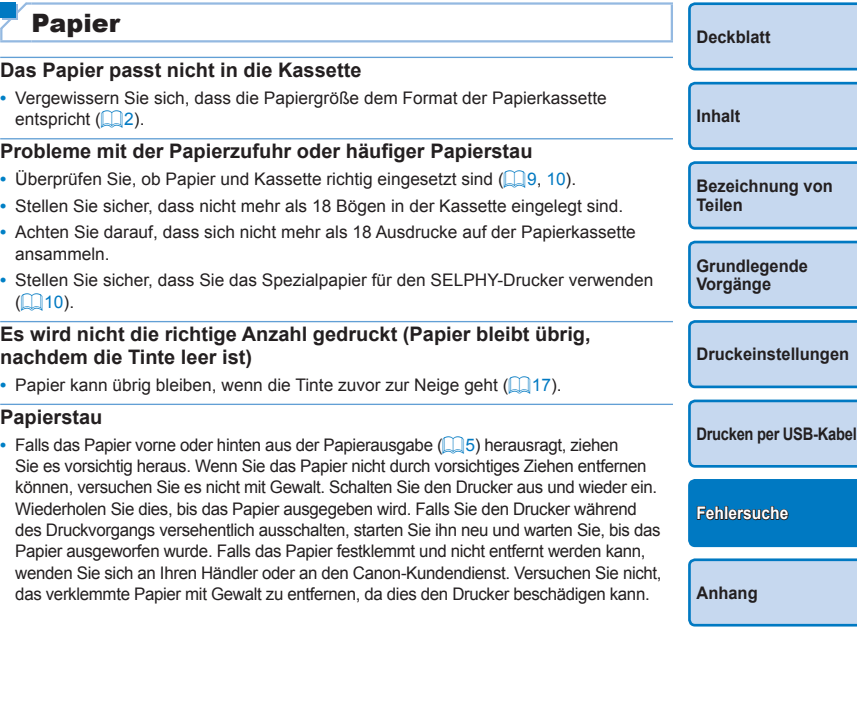

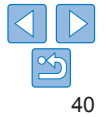

# <span id="page-40-1"></span><span id="page-40-0"></span>Fehlermeldungen

Fehlermeldungen weisen auf Probleme mit dem SELPHY-Drucker hin. Falls die Fehlermeldungen Tipps zur Fehlerbehebung enthalten, befolgen Sie diese. Falls nur eine Fehlermeldung angezeigt wird, folgen Sie der Anleitung in ["Fehlersuche" \(](#page-37-2) $\Box$ 38).

Sollte das Problem weiterhin bestehen, wenden Sie sich an den Canon-Kundendienst.

 $\oslash$ 

**•** Wenn ein Problem auftritt, während der SELPHY-Drucker mit einer Kamera verbunden ist, wird möglicherweise auch auf der Kamera eine Fehlermeldung angezeigt. Überprüfen Sie den SELPHY-Drucker und die Kamera.

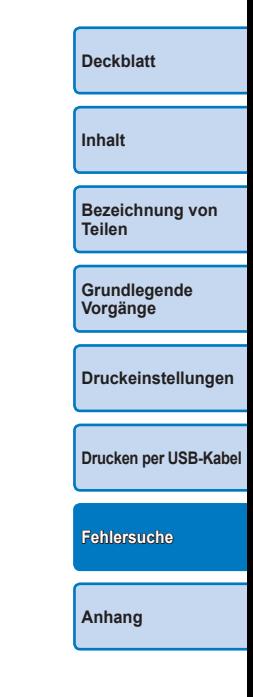

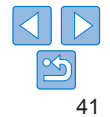

<span id="page-41-1"></span><span id="page-41-0"></span>Hier erhalten Sie eine Anleitung zum Drucken mit dem (optionalen) Akku sowie technische Daten und Tipps zum Betrieb und zur Wartung des Druckers.

**[Inhalt](#page-4-0) [Bezeichnung von](#page-4-1)  Teilen [Grundlegende](#page-6-0)  Vorgänge [Druckeinstellungen](#page-19-0) [Drucken per USB-Kabel](#page-32-0) [Fehlersuche](#page-37-0) [Anhang](#page-41-0)**

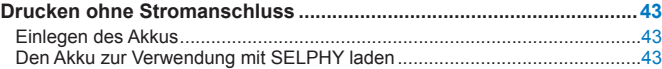

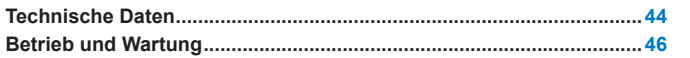

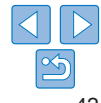

# <span id="page-42-0"></span>Drucken ohne Stromanschluss

Um an Orten ohne Steckdose in der Nähe zu drucken, verwenden Sie den Akku NB-CP2L (separat erhältlich). Bei vollständig aufgeladenem Akku können Sie etwa 36 Bögen\* im Postkartenformat drucken. \* In Tests von Canon bestimmt. Kann je nach Druckbedingungen abweichen.

# <span id="page-42-1"></span>Einlegen des Akkus

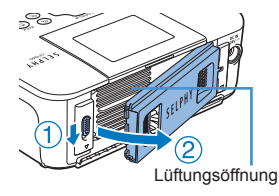

#### *1* **Entfernen Sie die Anschlussabdeckung für den Akku.**

- Schieben Sie den Schalter in Pfeilrichtung  $($  $)$ , und ziehen Sie die Abdeckung wie angegeben  $(2)$  ab, um sie zu entfernen.
- *2* **Entfernen Sie die Anschlussabdeckung am Akku.**
- *3* **Bringen Sie den Akku an.**
	- Schieben Sie die Anschlussseite in Pfeilrichtung ein  $(1)$ , und drücken Sie das andere Ende herunter  $(Q)$ ), bis es einrastet.

# Den Akku zur Verwendung mit SELPHY laden

- **•** Der Ladevorgang beginnt, sobald SELPHY mit der Stromversorgung  $\Box$  12) verbunden ist; auf dem Bildschirm blinkt  $\Box \rightarrow \Box$ .
- **•** Ist das Laden nach ca. vier Stunden (bei Zimmertemperatur) beendet, wird  $\sqrt{2}$  | nicht mehr angezeigt.
- Auch wenn [ $\sqrt{7}$ ] blinkt, kann SELPHY eingeschaltet und benutzt werden ( $\Box$ 12). In diesem Fall wird der Ladevorgang jedoch unterbrochen. Wenn das Gerät wieder ausgeschaltet wird, blinkt  $\mathbf{F}$ , und das Laden wird fortgesetzt.
- **[Deckblatt](#page-0-0) [Inhalt](#page-4-0) [Bezeichnung von](#page-4-1)  Teilen [Grundlegende](#page-6-0)  Vorgänge [Druckeinstellungen](#page-19-0) [Drucken per USB-Kabel](#page-32-0) [Fehlersuche](#page-37-0)**
	- **•** Sicherheitshinweise zur Handhabung des Akkus finden Sie im Benutzerhandbuch für Ihren Akku.
	- Wenn [ $\sqrt{5}$ ] angezeigt wird, sollten Sie SELPHY an einem Ort mit Betriebstemperatur ( $\Box$ 44) aufstellen und mit dem Laden beginnen, sobald sich das Gerät bei Raumtemperatur akklimatisiert hat.
	- Wenn [ $\sqrt{2}$ ] angezeigt wird, drücken Sie eine beliebige Taste (jedoch nicht < $\langle \cdot | \cdot \rangle$  mindestens 3 Sekunden lang, um die Anzeige [ $\overline{\hspace{1cm} \cdot \}$ ] zu löschen. Um zu überprüfen, ob der Akku immer noch lädt, können Sie eine beliebige Taste (jedoch nicht < $\bigcirc$ >) drücken; danach erscheint  $\left[\begin{array}{cc} \bullet & \bullet \\ \bullet & \bullet \end{array}\right]$  ca. 10 Sekunden lang auf dem Display.
	- Wenn [ $\overline{X}$ ] in Rot angezeigt wird, hat der Akku das Ende seiner Lebensdauer erreicht. Der Kauf eines neuen Akkus wird empfohlen.

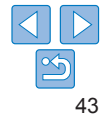

# <span id="page-43-0"></span>Technische Daten

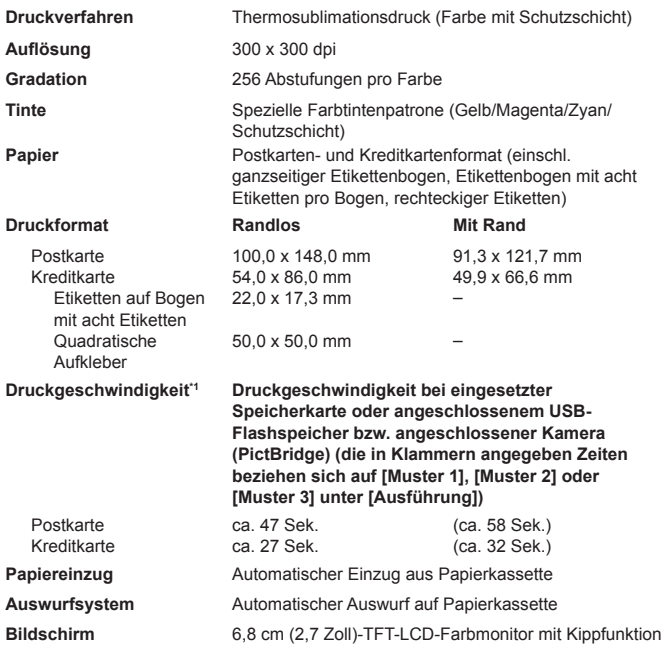

<span id="page-43-1"></span>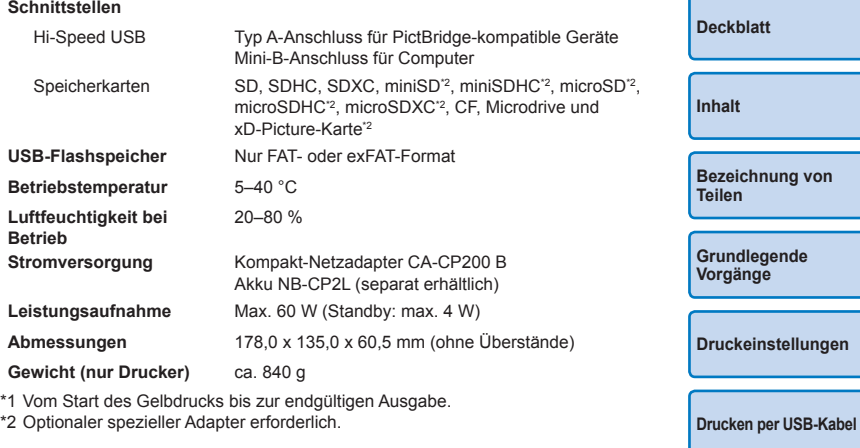

**[Fehlersuche](#page-37-0)**

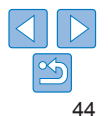

# **Kompakt-Netzadapter CA-CP200 B**

**Nenneingangsleistung** 100–240 V Wechselspannung (50/60 Hz), 1,0 A (100 V)–0,6 A (240 V) **Nennausgangsleistung** 24 V Gleichspannung, 1,8 A **Betriebstemperatur** 0–40 °C **Abmessungen** 134,0 x 67,5 x 34,0 mm (ohne Netzkabel) **Gewicht** ca. 275 g

# **Akku NB-CP2L (separat erhältlich)**

**Typ** Lithium-Ionen-Akku<br>**Nennspannung** 22.2 V Gleichspann **Nennspannung** 22,2 V Gleichspannung **Nennkapazität** 1.200 mAh **Ladezyklen** ca. 300 Ladevorgänge<br>**Betriebstemperatur** 5–40 °C **Betriebstemperatur Abmessungen** 110,0 x 40,7 x 37,5 mm **Gewicht** ca. 245 g

**•** Alle Daten basieren auf Standardprüfverfahren von Canon.

**•** Die Angaben können sich jederzeit ohne vorherige Ankündigung ändern.

#### **VORSICHT** ES BESTEHT DIE GEFAHR EINER EXPLOSION, WENN EIN FALSCHER AKKUTYP VERWENDET WIRD. VERBRAUCHTE AKKUS SIND ENTSPRECHEND DEN ÖRTLICHEN BESTIMMUNGEN ZU ENTSORGEN.

**Es wird empfohlen, Originalzubehör und Verbrauchsmaterialien von Canon zu verwenden.**

Dieses Produkt wurde daraufhin konzipiert, bei Verwendung mit Originalzubehör von Canon optimale Ergebnisse zu erzielen. Canon übernimmt keine Gewährleistung für Schäden an diesem Produkt oder Unfälle, etwa durch Brandentwicklung oder andere Ursachen, die durch eine Fehlfunktion von Zubehörteilen, die nicht von Canon stammen, entstehen (z. B. Auslaufen und/oder Explosion eines Akkus). Canons Garantieleistungen (wo sie angeboten werden) decken keine Schäden am Gerät ab, die durch Verwendung von nicht originalen Verbrauchsmaterialien entstanden sind.

**[Inhalt](#page-4-0) [Bezeichnung von](#page-4-1)  Teilen [Grundlegende](#page-6-0)  Vorgänge [Druckeinstellungen](#page-19-0) [Drucken per USB-Kabel](#page-32-0) [Fehlersuche](#page-37-0) [Anhang](#page-41-0)**

# <span id="page-45-1"></span><span id="page-45-0"></span>Betrieb und Wartung

- **•** Wenden Sie keine übermäßige Kraft auf den Drucker an; dies kann den Drucker beschädigen oder einen Papierstau verursachen.
- **•** Lassen Sie den Drucker nicht mit Insektiziden oder anderen flüchtigen Substanzen in Berührung kommen. Lassen Sie keinen längerfristigen Kontakt des Druckers mit Produkten aus Gummi, Vinyl oder Kunststoff zu; dies könnte das Gehäuse beschädigen.
- **•** Vermeiden Sie Kondenswasser auf dem Drucker, das entstehen kann, wenn Sie den Drucker von einem kalten an einen warmen Ort bringen. Verschließen Sie das Gerät dazu in einer luftdichten Plastikhülle, und entfernen Sie diese erst, nachdem es Raumtemperatur erreicht hat. Falls sich Kondenswasser bildet, lassen Sie den Drucker von allein bei Raumtemperatur trocknen, bevor Sie ihn verwenden.
- **•** Reinigen Sie den Drucker mit einem weichen, trockenen Tuch.
- Wenn sich Staub auf der Lüftungsöffnung (**QQ5**) angesammelt hat, entfernen Sie die Tintenpatrone ([16], bevor Sie den Staub wegwischen, damit kein Staub ins Innere gelangt und die Druckqualität beeinträchtigt.
	- **•** Reinigen Sie den Drucker niemals mit Benzin, Verdünner oder anderen Lösungsmitteln; dies kann dazu führen, dass das Druckergehäuse verformt wird oder seine Beschichtung abblättert.

# **Marken und Lizenzen**

- **•** Microsoft und Windows sind Marken oder eingetragene Marken von Microsoft Corporation in den USA und/oder anderen Ländern.
- **•** Macintosh und Mac OS sind Marken von Apple Inc. in den USA und anderen Ländern.
- **•** Das SDXC-Logo ist eine Marke von SD-3C, LLC.
- **•** Alle anderen Marken sind Eigentum ihrer jeweiligen Inhaber.
- **•** Dieses Gerät beinhaltet die von Microsoft lizenzierte exFAT-Technologie.
- Teile des in der Firmware verwendeten Codes beruhen teilweise auf d Arbeit der Independent JPEG Group.

# **Haftungsausschluss**

- **•** Dieses Handbuch darf ohne die Genehmigung von Canon weder ganz noch teilweise nachgedruckt, übertragen oder in Informationssystemen gespeichert werden.
- **•** Canon behält sich das Recht vor, den Inhalt dieses Handbuchs jederzeit ohne Vorankündigung zu ändern.
- **•** Die in diesem Handbuch verwendeten Abbildungen können sich vom tatsächlichen Gerät leicht unterscheiden.
- **•** Ungeachtet der oben genannten Punkte übernimmt Canon keine Haftung für Schäden, die aus einer falschen Bedienung des Produkts entstehen.

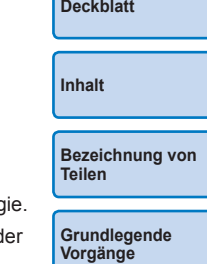

**[Druckeinstellungen](#page-19-0)**

**[Drucken per USB-Kabel](#page-32-0)**

**[Fehlersuche](#page-37-0)**

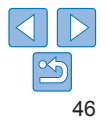